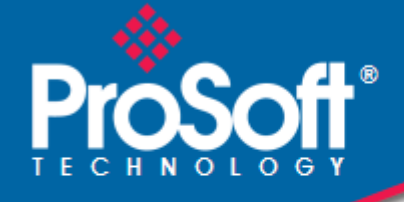

**Where Automation Connects.** 

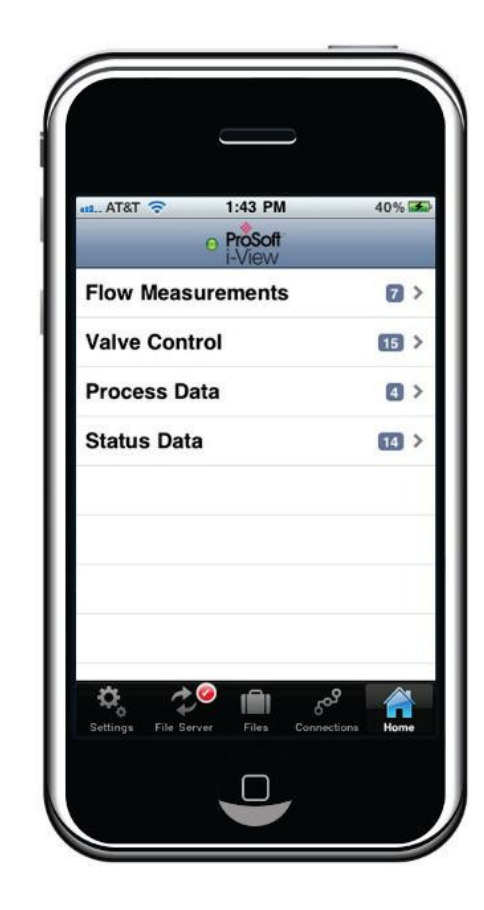

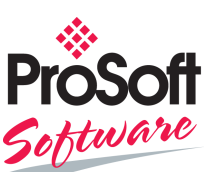

**ProSoft i-View** 

**Mobile Process Monitoring and Control Application**  Version 2.0.2

September 29, 2011

USER MANUAL

#### **Your Feedback Please**

We always want you to feel that you made the right decision to use our products. If you have suggestions, comments, compliments or complaints about our products, documentation, or support, please write or call us.

#### **How to Contact Us**

#### **ProSoft Technology**

5201 Truxtun Ave., 3rd Floor Bakersfield, CA 93309 +1 (661) 716-5100 +1 (661) 716-5101 (Fax) www.prosoft-technology.com support@prosoft-technology.com

#### **Copyright © 2011 ProSoft Technology, Inc., all rights reserved.**

ProSoft i-View User Manual

September 29, 2011

ProSoft Technology ®, ProLinx ®, inRAx ®, ProTalk ®, and RadioLinx ® are Registered Trademarks of ProSoft Technology, Inc. All other brand or product names are or may be trademarks of, and are used to identify products and services of, their respective owners.

# **ProSoft Technology® Product Documentation**

In an effort to conserve paper, ProSoft Technology no longer includes printed manuals with our product shipments. User Manuals, Datasheets, Sample Ladder Files, and Configuration Files are provided on the enclosed CD-ROM in Adobe<sup>®</sup> Acrobat Reader file format (.PDFs). These product documentation files may also be freely downloaded from our web site: www.prosoft-technology.com

# **Quick Start**

## **What is ProSoft i-View?**

ProSoft i-View is a native iPhone® and iPod touch® application for real-time monitoring of industrial PLCbased systems and processes.

In can be applied to building automation, industrial process control, mini-hydro power plants, water plants, and applications where reliable, instant access to real-time remote data is essential.

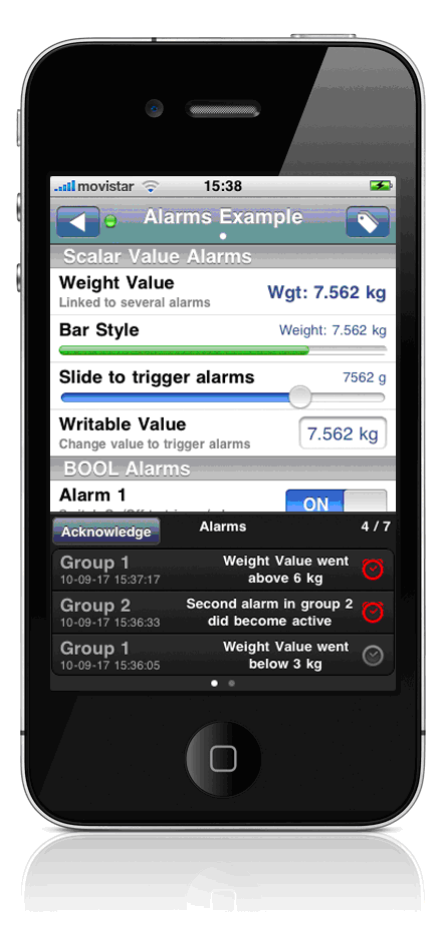

#### **Main Features**

- o Local or remote access, and any number of concurrent PLCs
- o Very fast, independent of project size, immediate connection and display
- o Integer, floating-point, and boolean values
- o Advanced String and Arrays Support
- o Direct file import from Excel
- o Configurable accounts with access levels
- o Alarms, trend graphs
- o Lookup texts, expressions
- o Direct connection to PLCs and RTUs without servers
- o TCP/IP-based security

### **How to Use ProSoft i-View in Five Simple Steps**

- **1** Create an Excel sheet that specifies parameters for the variables to be controlled. See Data Source Files (page 15).
- **2** Export or save into a CSV file.
- **3** Import the file created in Step 2 into ProSoft i-View. See File Import (page 63).
- **4** Set the PLC IP address in ProSoft i-View if you did not do so in Step 1. See Network Settings (page 75).
- **5** Monitor process variable states and values from anywhere with mobile or WiFi access.

# **Contents**

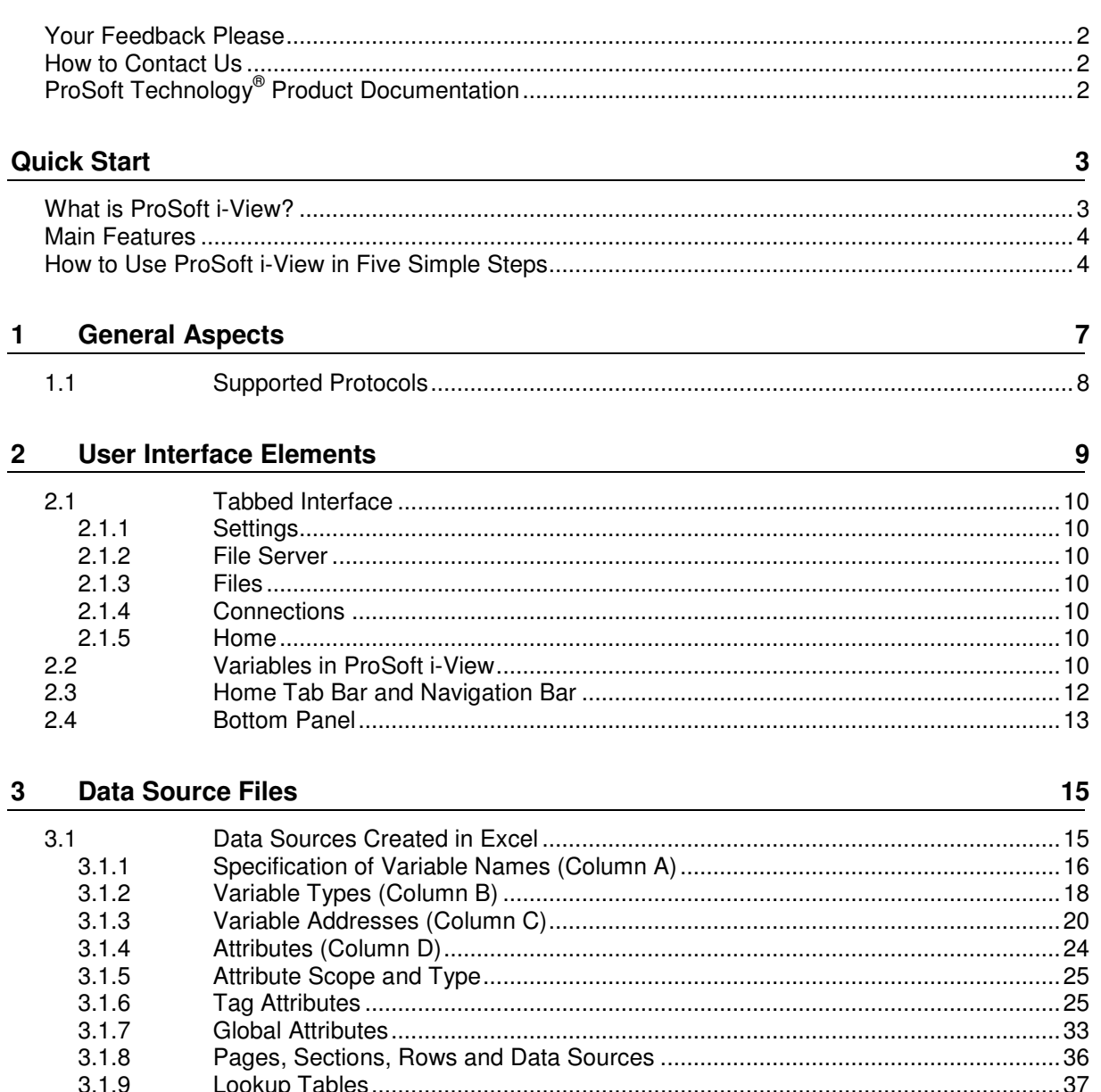

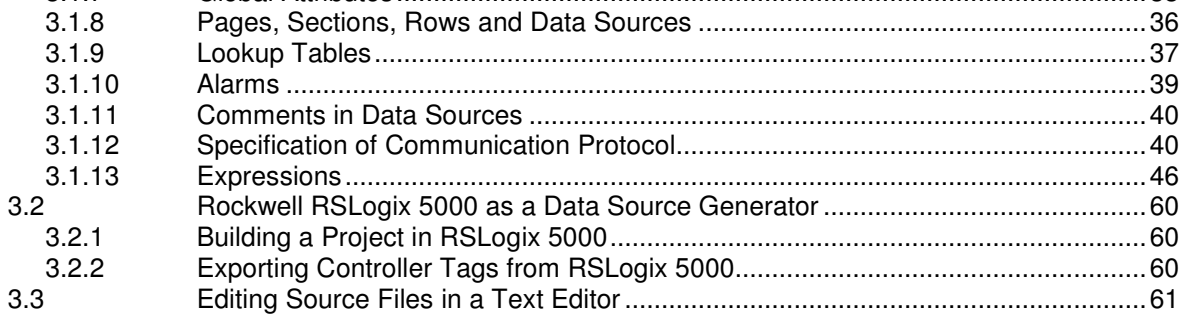

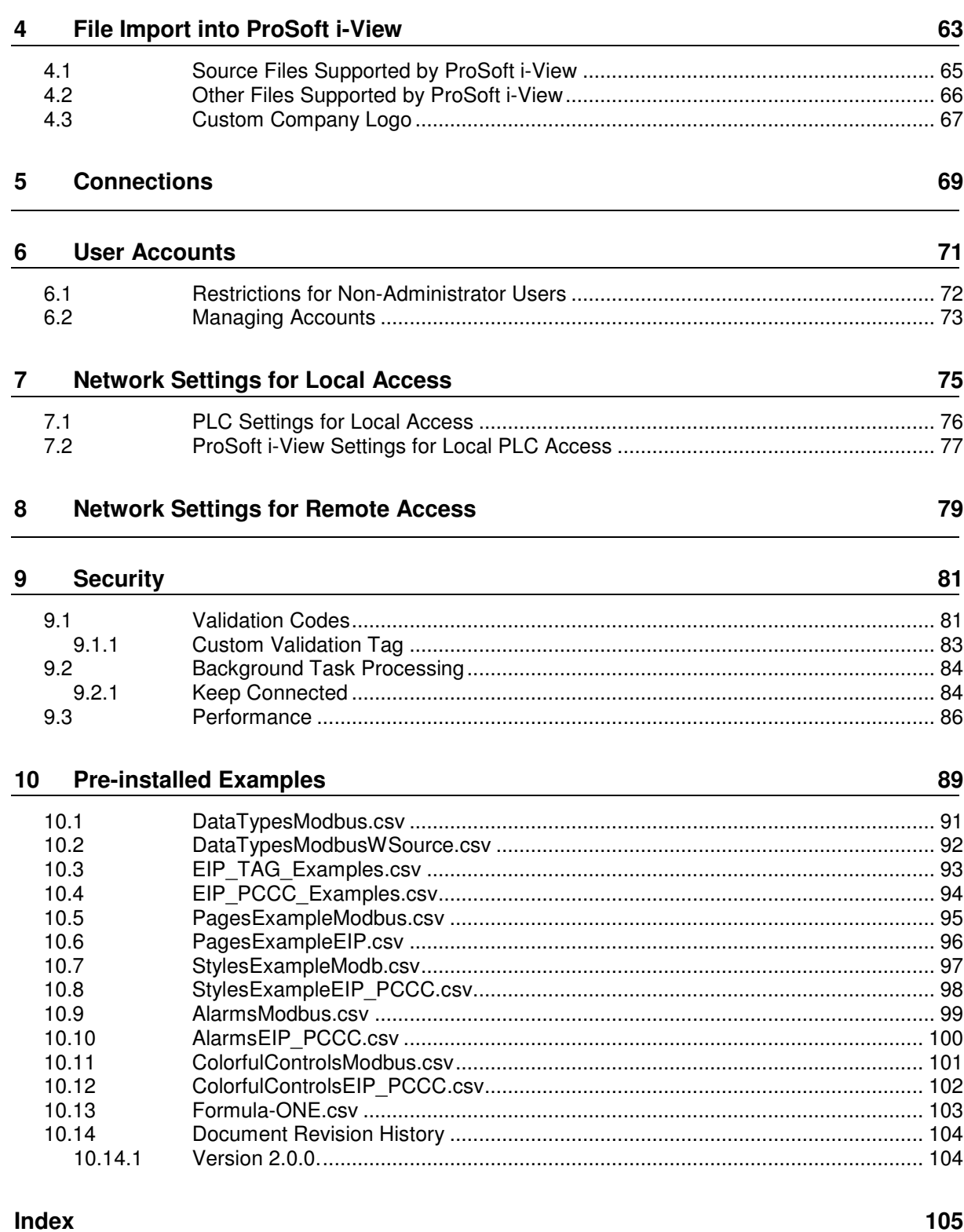

# **1 General Aspects**

### In This Chapter

Supported Protocols ................................................................................ 8

ProSoft i-View is presented in a tabbed interface. Every tab has its own role within the application and allows for different functions. With ProSoft i-View you can monitor data coming from various PLCs.

Generally, you will use the **SETTINGS**, **FILE SERVER**, **FILES**, and **CONNECTIONS** tabs during deployment stages.

The **HOME** tab shows real-time values of process variables in PLCs, and is the one you will use for normal monitoring. ProSoft i-View automatically goes to this tab on launch.

ProSoft i-View uses the concept of Data Sources (see Data Sources (page 15)) and Connections (see Connections (page 69)) to do its job. Data Sources contain the variable definitions and Connections represent links with PLCs. A Source is always associated with a Connection, but a single Connection can belong to several Sources.

ProSoft i-View also supports user accounts with access levels that can limit the ability to perform certain operations

# **1.1 Supported Protocols**

ProSoft i-View gets variable values from industrial PLCs by polling them using TCP/IP industrial protocols. The following protocols are supported.

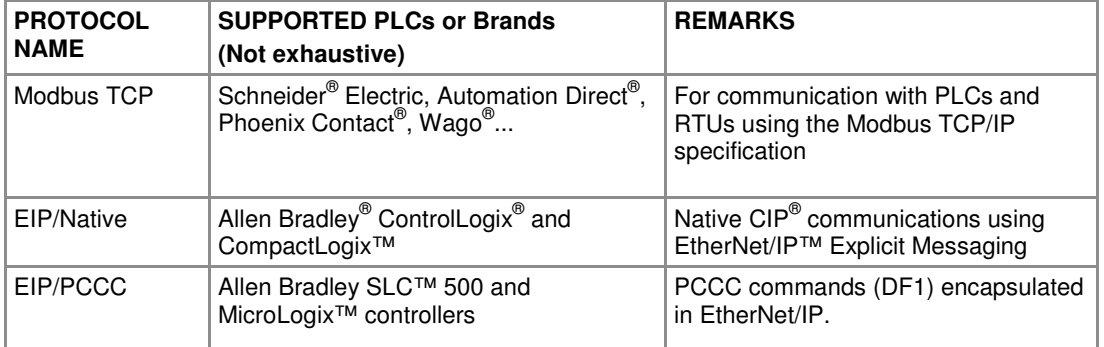

# **2 User Interface Elements**

## In This Chapter

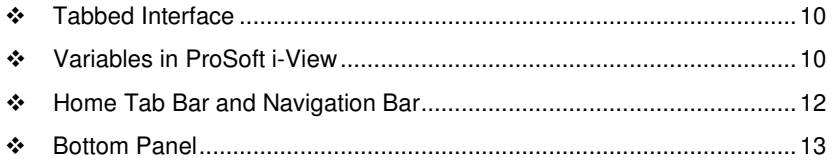

This section provides an overview of the main aspects of the ProSoft i-View user interface. It is not an exhaustive explanation. Most interface elements will be described as needed in later sections.

## **2.1 Tabbed Interface**

ProSoft i-View uses the typical iPhone® tabbed interface to organize several aspects of the application. On each tab, a navigation interface is usually presented. Not all tabs are available to all user accounts and not all the options in a tab are accessible to all users. Five tabs are available.

## **2.1.1 Settings**

Available to all users, but with restricted options for non-Administrator users. From this tab, Administrator users can create accounts, log in to a particular account, set several user interface behaviors, and specify default communication settings. Non-Administrator users have all options disabled except the log in feature.

## **2.1.2 File Server**

Only available to the Administrator user. Allows for managing, uploading, and downloading files into ProSoft i-View through an embedded Web Server.

## **2.1.3 Files**

Only available to the Administrator user. Presents a list of source files containing tag definitions, and allows for placing a selection of the relevant ones for an application.

## **2.1.4 Connections**

Available to all users, but with restricted options for non-Administrator users. Presents a series of entries, called connections, that represent actual links to PLCs. Within each connection, you can check the communication status and set validation codes. Relevant communication settings and parsing information is presented for source files related to each connection. You can also switch monitoring **ON** or **OFF** from this section.

Non-Administrator users are allowed only to switch monitoring **ON** or **OFF** from this tab. Connections are hidden for these users.

### **2.1.5 Home**

This is the main view and the place where actual tags and tag values are presented. It is available to all users, but access levels on tags are applied depending on the current source files configuration, so what each user views may vary. Trend graphs and alarms are also displayed in this tab.

### **2.2 Variables in ProSoft i-View**

Process variables or tag values coming from PLCs are organized in ProSoft i-View as a list with sections in a way similar to the iPhone Contacts Application. The specific display may vary depending on variable type, style, and other characteristics.

On the left side of each row, the list shows relevant information for identifying variables, such as their name, or their particular role in the monitored process. Real-time values of variables or suitable controls for interacting with them are shown on the right side.

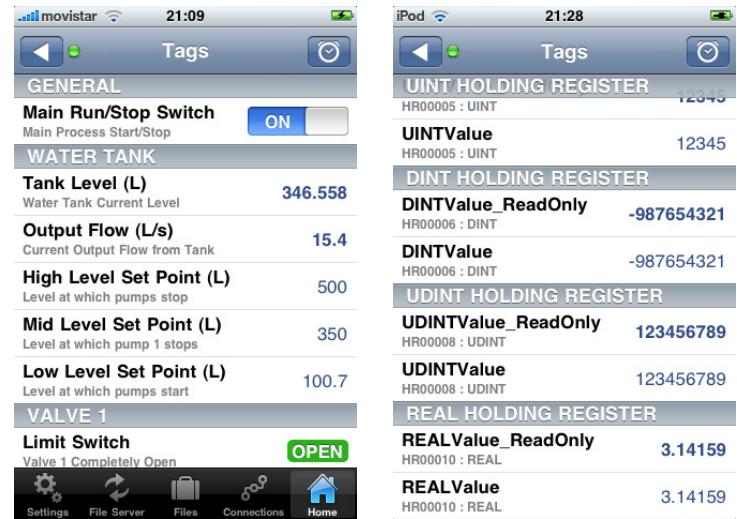

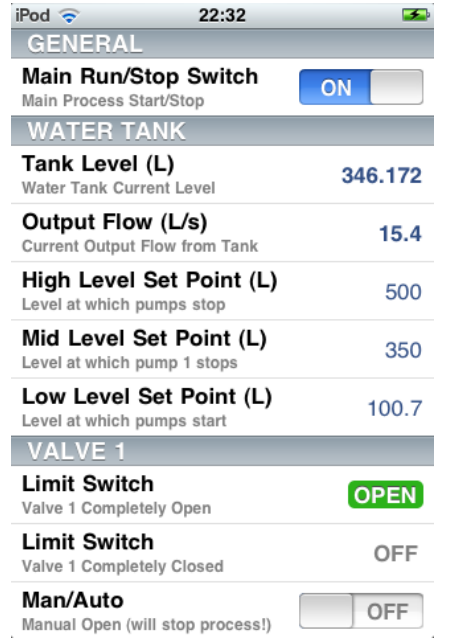

The following examples demonstrate several ways of displaying elements on the Home view list.

Ī

Ę

I

kg

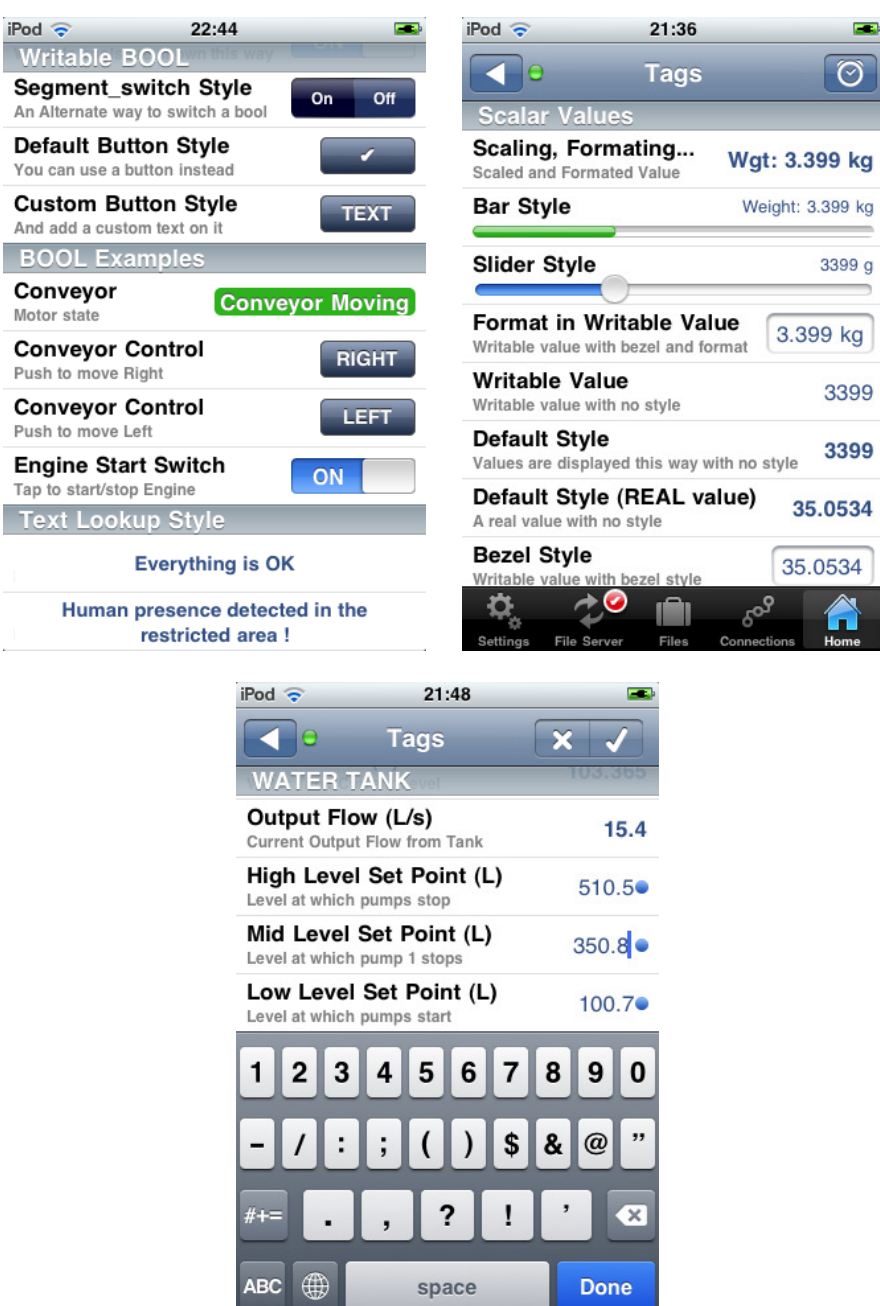

## **2.3 Home Tab Bar and Navigation Bar**

The Home tab is where tags are displayed and where users can interact with their PLC variables. Like most iPhone productivity applications, the interface consists of a navigation bar on top, and a tab bar at the bottom of the screen. The standard iPhone status bar is always visible in ProSoft i-View.

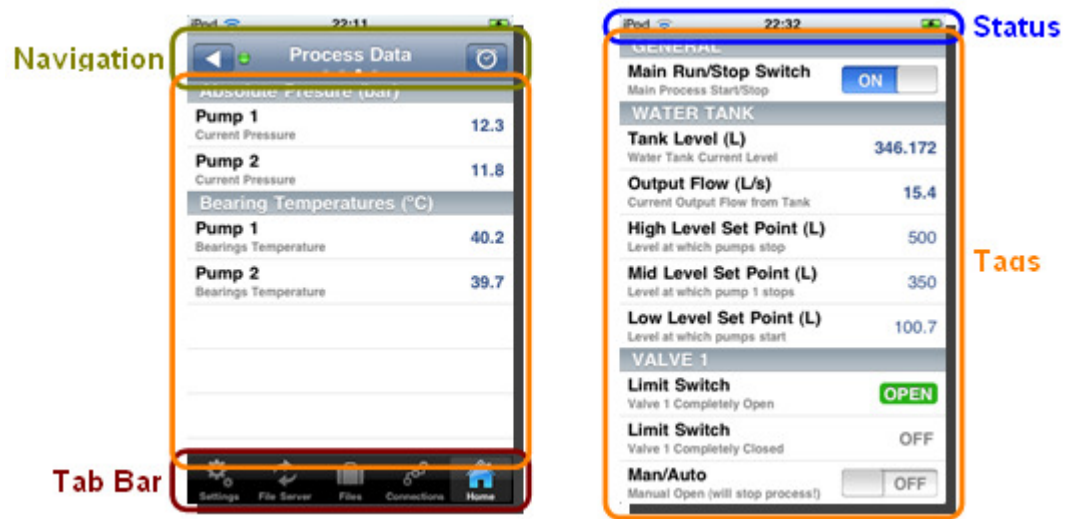

Tab Bar and Navigation Bar Hidden Tab Bar and Navigation Bar

To optimize the available space on the Home tab view, users can choose to hide the tab bar as well as the navigation bar as shown in the above screenshots.

You can perform the following interactions on these basic interface elements.

- - To hide or show the tab bar on the Home view, use the **HIDE BOTTOM BAR** option on the Settings tab.
- -To scroll to the top of the Tags table, tap on the status bar at the top of the iPhone screen.
- -To hide or show the navigation bar on the Home view, use a scroll down motion while on top of the Tags table.
- - To switch from one page to another, use a scroll left or scroll right motion on the page title.
- - To hide or show the page control on the navigation bar, use the **PAGE DETENTS** option on the Settings tab.
- To navigate to the list of pages, tap on the navigation bar's left button.
- -To see alarms or trend graphs, tap on the navigation bar's right button.

#### **2.4 Bottom Panel**

Tapping on the navigation bar's right button in Home view will cause the bottom panel to appear.

The various user interface elements in it allow you to view and acknowledge alarms, as well as to create any number of trend graphs with any number of plots in them.

Just scroll the panel left and right to move to various pages on it. The page control on the bottom also provides a way to switch between bottom panel pages

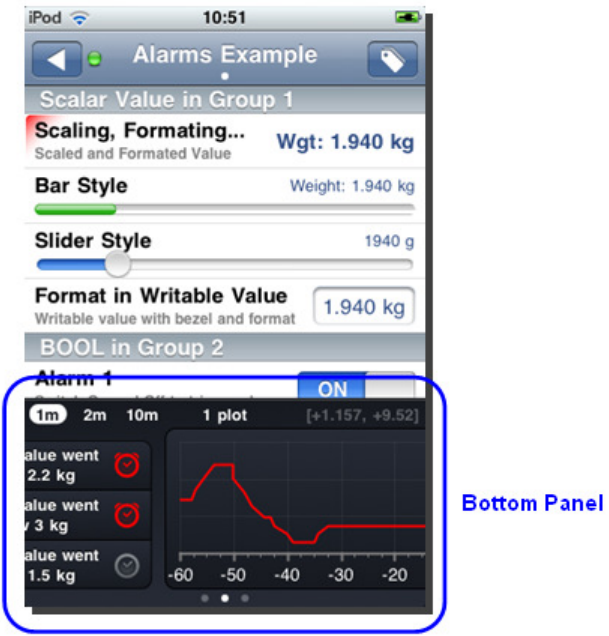

# **3 Data Source Files**

## **In This Chapter**

- Data Sources Created in Excel ............................................................. 15
- \* Rockwell RSLogix 5000 as a Data Source Generator.............................. 60
- Editing Source Files in a Text Editor ..................................................... 61

Source files contain information that ProSoft i-View needs for visualizing PLC process variables as required by users.

ProSoft i-View accepts csv files created in Excel or Open Office. For some PLC brands, it also supports files directly created from PLC vendors' development tools, such as Allen Bradley RSLogix.

Source files imported into ProSoft i-View are shown in the Files tab under the Sources section. One or more sources can be selected and variables from all of them will be displayed depending on current user access level.

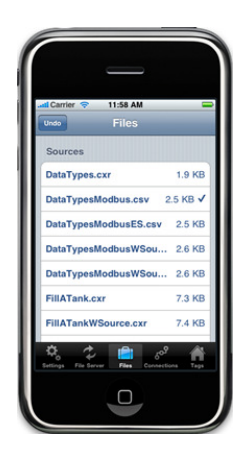

Each source refers to a single PLC, but several sources can refer to the same PLC. All sources that point to the same PLC are automatically joined into a single connection.

**Note:** Be sure you have at least one selected source or ProSoft i-View will not display any variables.

## **3.1 Data Sources Created in Excel**

You can use Excel or Open Office to compose a data source file for ProSoft i-View. The file must be exported or saved in CSV format.

**Note:** CSV file format is not identical for all language localizations due to different use of delimiters. ProSoft i-View accepts any csv files in any of the supported languages, but unfortunately this is not the case for MS Excel. Consequently, Excel may not correctly open the provided examples in the wrong language.

An Excel spreadsheet with variable specifications has four (4) columns, and one row per variable.

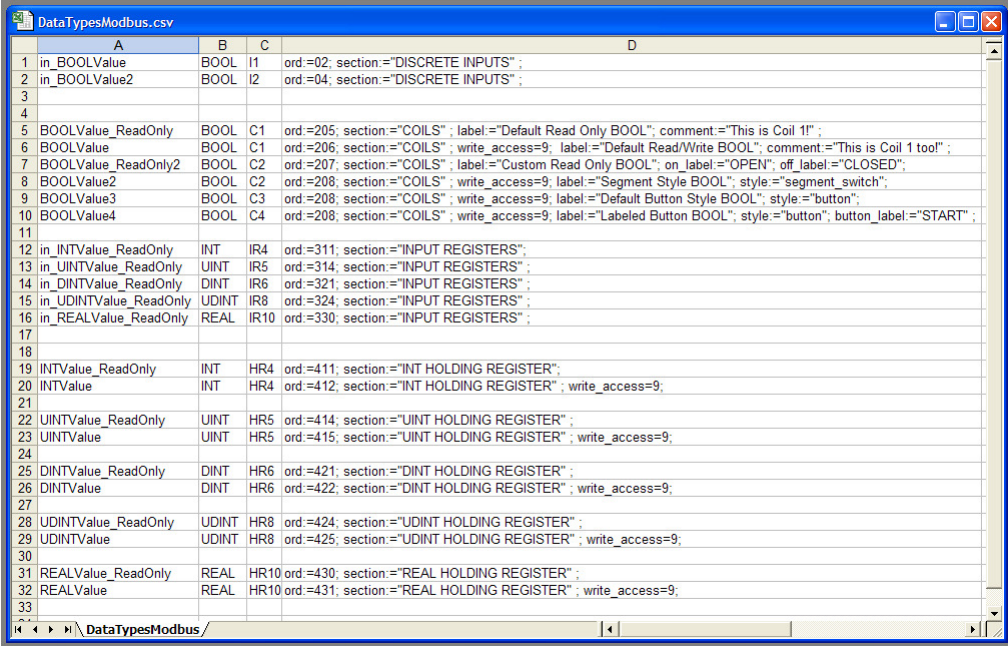

ProSoft i-View looks for the following information in each column.

Column A : variable name

Column B : data type

Column C : variable address

Column D : tag or global attributes including display and communication attributes

# **3.1.1 Specification of Variable Names (Column A)**

Tag names are entered in column A, they must begin with a letter and should not contain spaces or special characters. For Register or Memory Area based protocols, tag names are only informative or for documentation purposes. Variables can hold numeric values, strings or arrays.

For EIP/Native, variable names are symbolic names that are actually sent to remote devices for communications. In this case, any valid reference to a scalar type (see Variable Types (page 18)), including members of structures or array elements, is allowed.

#### EIP/Native protocol (AB Logix controllers) Legacy Note

Prior to ProSoft i-View version 1.5, EIP/Native tag names used to be specified in Column A. However, with the incorporation of expressions and in order to favor a general syntax for all protocols, this has been deprecated. From ProSoft i-View version 1.5, it is obligatory to adhere to the General Rule if you want to use tags in expressions. In this case you must specify EIP/Native as communication protocol and you have to set the actual PLC tag name in Column C instead of column A. The name that you enter in Column A can be used then in expressions. If you are not going to use expressions you can still enter a EIP/Native PLC tag name in Column A and write "TAG" in column C as in pre 1.5 versions. Although this is still allowed and existing source files will continue to work, it is recommended for integrators to switch to the new syntax for new projects and to start a transition plan for existing ones.

For example, *myStructData[2,3].intMember* may refer to an integer value referenced by the intMember member of element (2,3) of an array of structures. Look at the EIP TAG Examples.csv template for more examples of how to specify tag names for Allen Bradley Logix controllers.

As a general rule, any Tag name path that refers to a scalar value (BOOL, SINT, INT, DINT, REAL) in a Logix Controller will be accessed by ProSoft i-View.

Note that ProSoft i-View performs a Validation Code security check before any other attempt to access any tags is made; therefore, it is mandatory to have a tag named SMValidationCode of type INT in your PLC. For more information, see Validation Codes (page 81).

#### Tag Scope

Tags can be defined to have a **local** or **global** scope

 Local tags are identified as per the general specification of variable names, that is beginning with a letter. Global tags are identified by placing a \$ sign before their actual name.

Examples:

 local\_var \$global\_var

Local tags have a scope limited to the data source file they are in. When a local name is found in an expression its definition is looked for only in the same file the expression appears, therefore you can use the same names and expressions in several source files without conflicts.

Global tags have an application wide scope so you can only have single instances of them across all selected source files. The advantage of using them is that you can access to their values from anywhere in your project even if the project is made of several source files.

# **3.1.2 Variable Types (Column B)**

Data types determine in part how variables will be displayed. Non-boolean scalar types can be represented in various ways such as by a number, a slider control, or a progress bar. Boolean values can also be displayed in several formats depending on attributes. Arrays of values can also be stored in variables and transferred from/to PLCs. By properly using array expressions you can retrieve individual values as desired. To indicate that a variable holds an array you append [n] to its data type. In such case, 'n' indicates the total number of elements that the array will hold.

The following types are supported.

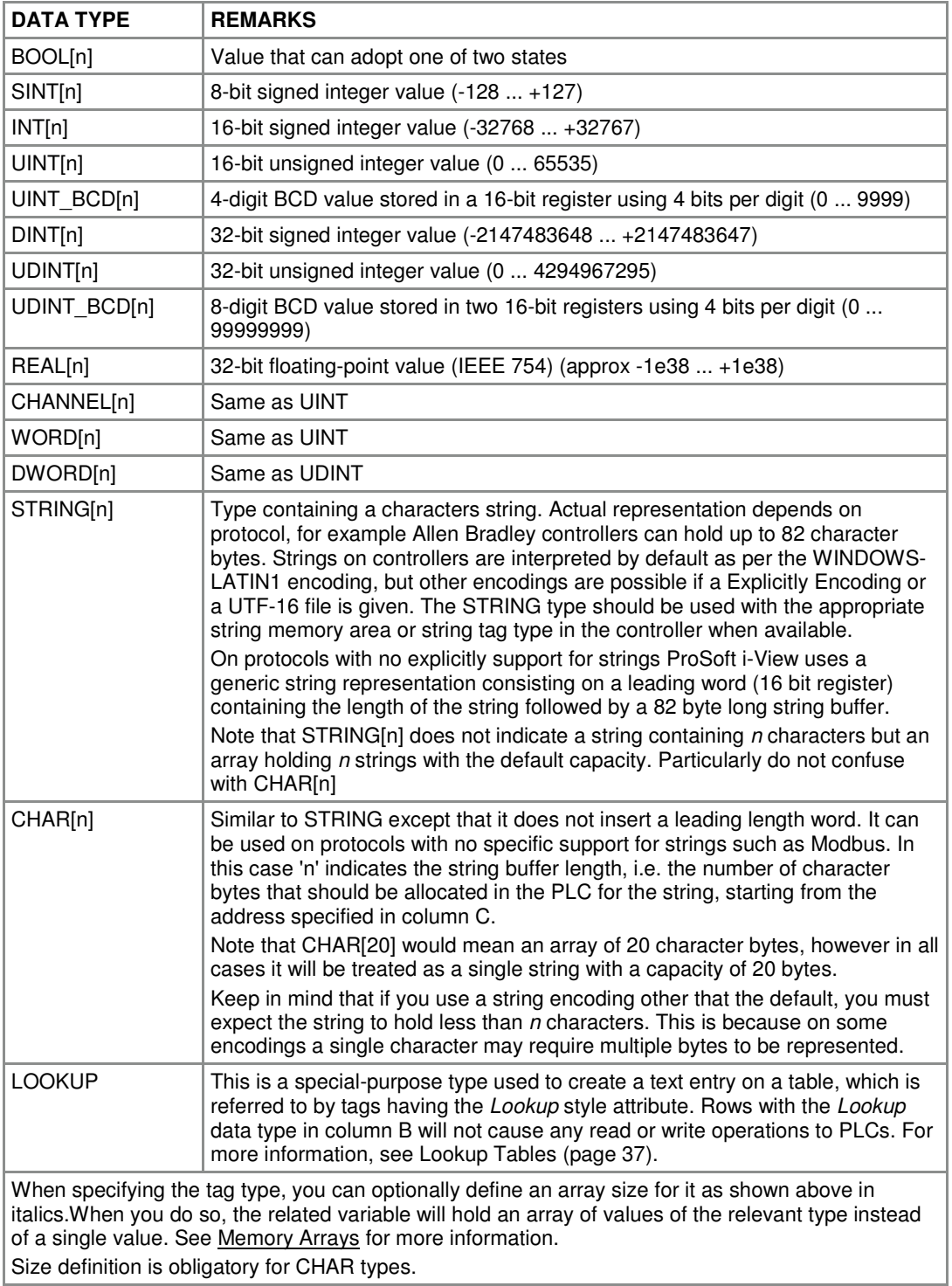

# **3.1.3 Variable Addresses (Column C)**

A variable address represents a memory location or a register in a PLC to which a variable refers. Addresses are specified in different ways depending on which communications protocol they belong to. Therefore, each protocol has its own set of valid addresses. Addresses belonging to different protocols cannot be mixed in a particular source file. Use a separate source file for each PLC and communication protocol. The relevant communication protocol for a source file is uniquely determined by the kind of variable addresses included in it.

 The particular protocol to use can be specified by means of a comment on the first line as described in Specification of Communication Protocol**.** This comment may look something like this:

# %protocol eip/native

For protocols based on registers or memory locations, Variable Addresses are specified by a prefix referring to the appropriate memory area followed by a numeric value indicating the position in that area.Allen Bradley's Ethernet/IP for Logix Controllers is based on symbolic names. Write PLC Tag symbolic names in Column C

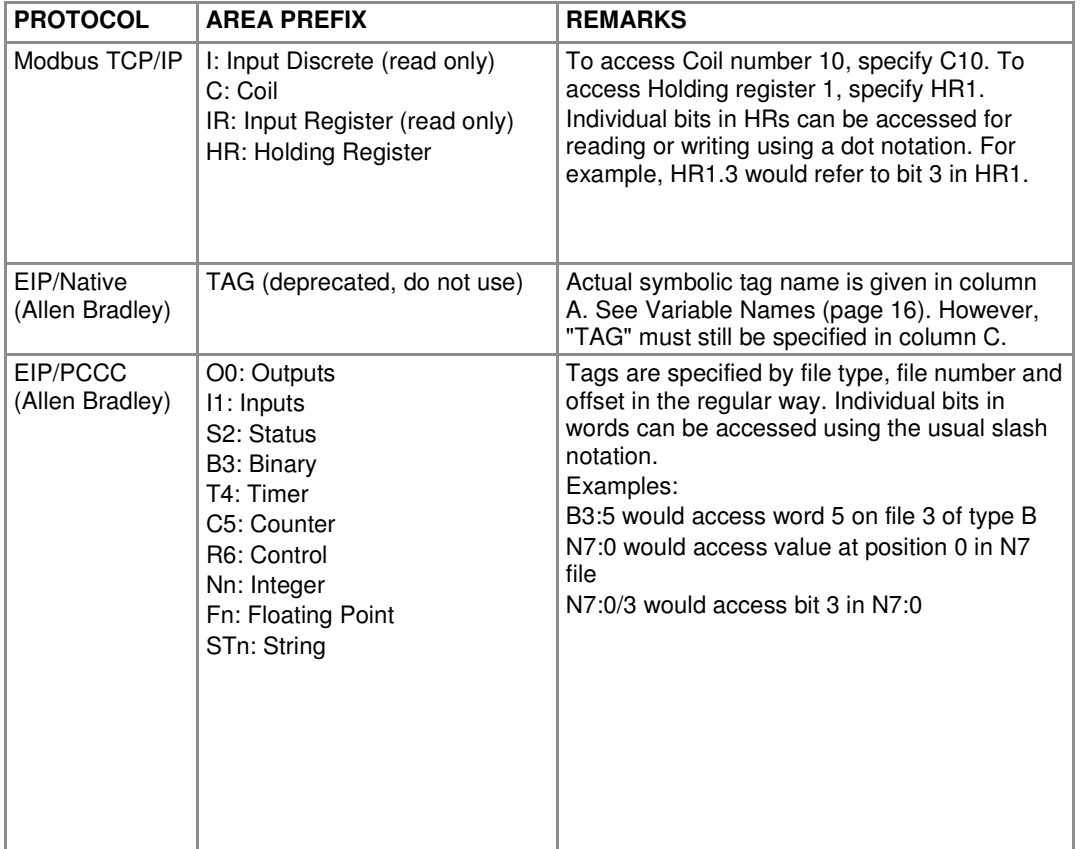

The following memory areas and prefixes are supported.

### Accessing Data Types Longer Than One Register

For data types requiring more than one register or memory location, the lower address in their range must be specified. For example, a variable of type DINT addressed by HR100 will use HR100 and HR101 because 2 Modbus registers (16 bits) are required to accommodate the complete variable (32 bits). Integrators must be aware of this to avoid overlapping tag values. This applies to all protocols except EIP/Native.

#### Accessing a Register as a BOOL

It is possible to specify a BOOL type for a register or memory location even if it is not meant to hold a BOOL. For example, you specify on a row that HR1 is a writable BOOL. In this case, ProSoft i-View will use a switch control for that row, and will write a value of one (1) or zero (0) to the register depending on user interaction on the switch. This applies to all protocols except EIP/Native. EIP/Native does not allow a non BOOL PLC Tag to be treated as BOOL due to the strict type checking that this protocol encourages. You can use the 'bool' style instead to force the same effect.

### Accessing Individual Bits in a Register

 Individual bits in registers can be accessed by using the BOOL type and by specifying a bit address using dot (.) or slash (/) notation, depending on protocol (see table above). ProSoft i-View will use the appropriate protocol command to avoid overwriting bits on the register. Note that this feature does not apply to EIP/Native. On EIP/Native you can still use the dot notation to access individual bits on variables, but due to strict type checking.you must set the correct variable type on column B. In order to force ProSoft i-view to display such values as bools you can use the 'bool' style.

#### Note on EIP/Native Communication Protocol

 EIP/Native communications do not rely on particular memory locations or positions, but on symbolic names. With this protocol, the user is relieved of the responsibility of assigning memory addresses or registers, as well as the need to take tag sizes into account for storage. Additionally, EIP/Native tags hold data information such as type and size, which ProSoft i-View uses to check against type mismatches on PLC returned values. As a result, it is not possible to store values that differ in type or size from the values uniquely defined in the PLC. Any attempt to do so will result in a 'type mismatch' error for the offending tag. For **EIP/Native** symbolic names any valid reference to an existing scalar or array type tag including structure members or array elements is allowed.

 For example "myStructData[2,3].intMember" may refer to an integer value referenced by the intMember member of element (2,3) of an array of structures. Look at 'EIP\_TAG\_Examples.csv' template for more examples of how to specify tag names for Allen Bradley Logix controllers. As a general rule, any Tag name path referring to an existing scalar value (BOOL, SINT, INT, DINT, REAL, STRING) or array of such elements in a Logix Controller can be accessed by ProSoft i-View.

 To access arrays as a whole you need to define an array size next to the type, as discussed on the previous and following sections.

You can also access program tags by using the following syntax

Program:<program\_name>.<tag\_name>

Note that 'Program' is literal. <*program\_name>* and <tag\_name> identify just what they suggest.

 Note also that ProSoft i-View performs a Validation Code security check before any other attempt to access other tags is made, therefore, it is mandatory to have a tag named "SMValidationCode" of type INT in your PLC for communications to work.

#### Internal Tags

**Internal** tags are stored and managed inside the ProSoft i-View app. Internal tags mostly behave as actual PLC tags except that they are not linked to an actual PLC address. Thus, internal tags do not require an active TCP connection to display a value. In combination with expressions, internal tags are a powerful feature that allows for presenting calculated values to the user or holding intermediate values for subsequent use.

 Internal tags support most of the available attributes except the ones specifically targeted at PLC tags such as the 'scale' attribute.

 To specify that a Tag is internal use the word 'INTERNAL' instead of a PLC address or Symbolic Tag

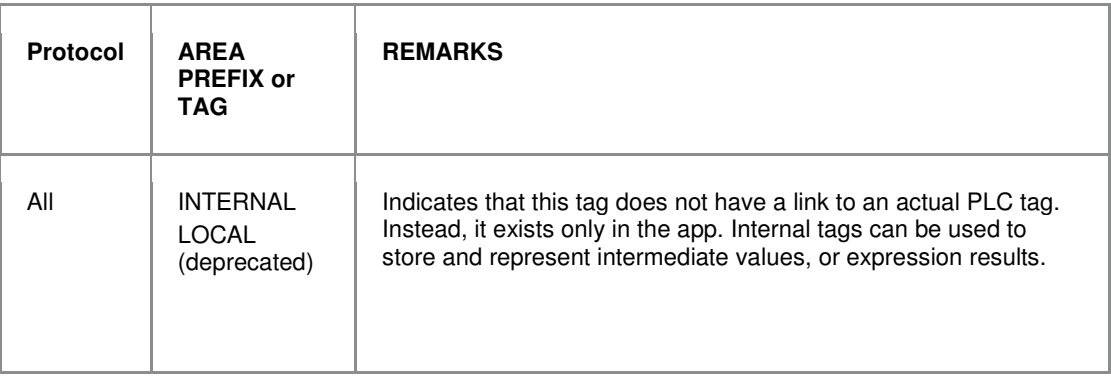

 Just as regular PLC tags, internal tags can have Local or Global scope. To identify an Internal tag to have a Global scope just prefix it with a \$ sign.

# **3.1.4 Attributes (Column D)**

Process variables in ProSoft i-View are represented in 'cells.'

You can configure the behavior and display of the monitored variables by setting the appropriate attributes. For example, some of the available attributes are "section," "label" and "comment."

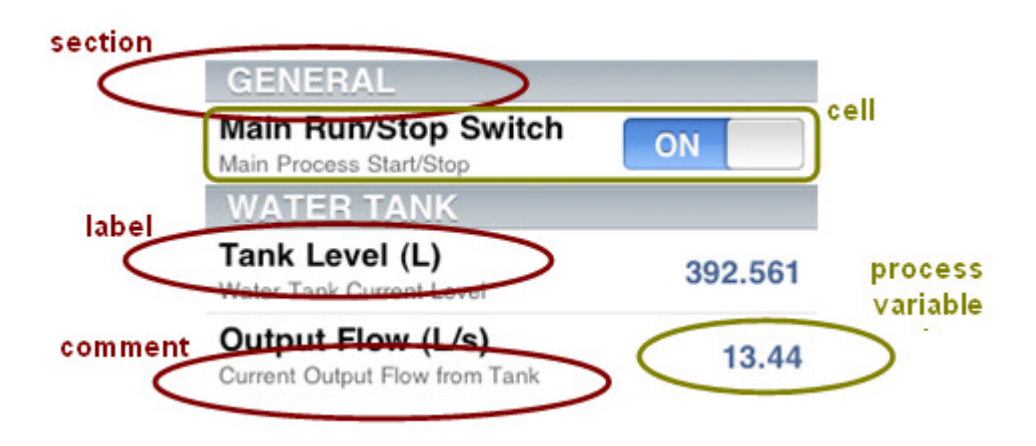

An attribute description in column D of a source file follows this general pattern:

#### **attribute := value;**

For example, a boolean process variable like the one represented in the first cell on the figure above could have the following attribute description:

```
 ord := 1 ; section := "GENERAL" ; label := "Main Run/Stop Switch" ;
comment := "Main Process Start/Stop" ; access := 3 ; write_access
```
**:= 5;**

The way the cell is actually displayed in the figure implies that the current user has an access level of 5 or above, because a selectable switch is provided as the process variable value instead of static text. See User Accounts (page 71).

# **3.1.5 Attribute Scope and Type**

#### Attributes by Scope

Most attributes apply to a single tag. They are referred to as **tag attributes**. Others have a global scope within a source file, and we refer to them as **global attributes**. In the following sections, all attributes are discussed individually.

#### Attributes by Type

Attributes can hold a **numeric value**, a **text** , a **special text** or list of values depending on their meaning or purpose.

- **Numeric values** are expressed as decimal numbers with optional decimal point and decimal digits if applicable to the attribute.

Several special values are provided for convenience.

true : equals 1.0

false : equals 0.0

-inf : represents a very large negative number

+inf : represents a very large positive number

Numeric values are expressed directly after the equal sign without quotation marks, including the convenience values. Examples:

> **write\_access := 3 ; word\_swap := true ;**

- **Text** usually represent text labels or fields in the application interface. They are only required to be enclosed in quotation marks if they contain spaces or the semicolon character. However, to maintain readability, it is advisable to always use quotation marks.

> **label := "Main Run/Stop Switch" ; suffix := " %" ;**

- Attributes requiring a **special text** only accept specific, pre-defined text strings. Valid texts vary depending on the particular attribute.

> **style := "bezel" ; format := "4.2" ;**

- **Value Lists** are used in cases where a single numeric value is not enough to provide the information required by the attribute. The general format is a list of numbers separated by colons and enclosed between '{' and '}' characters.

> **scale := { 0, 360, 0, 100 } ; bounds := { 0, 100 } ; color\_bounds := { -inf, 50 } ;**

# **3.1.6 Tag Attributes**

A tag attribute is applied to a tag at the same row and exclusively affects that tag. All attributes are optional, and the specified attributes can be in any order.

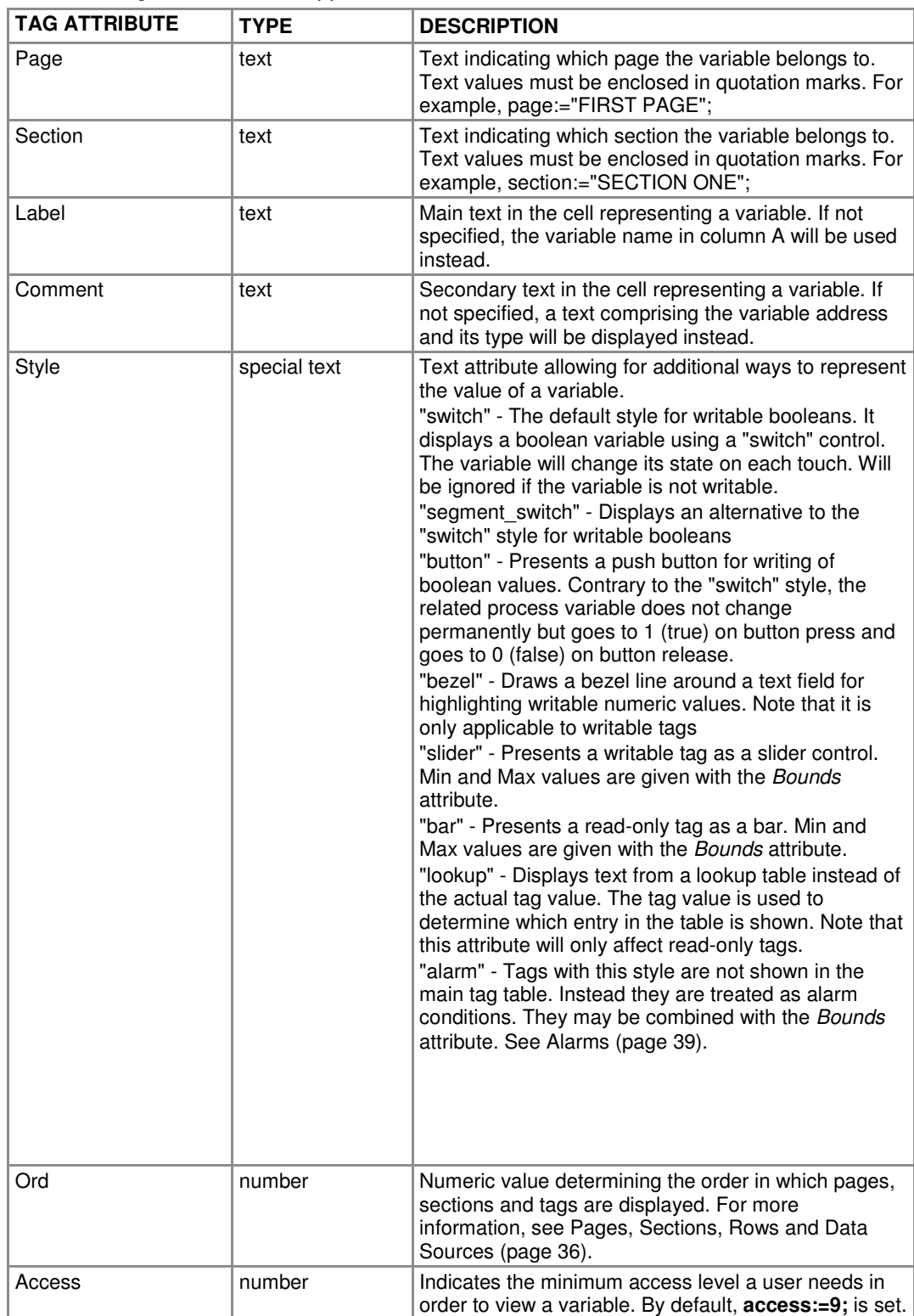

## The following attributes are supported.

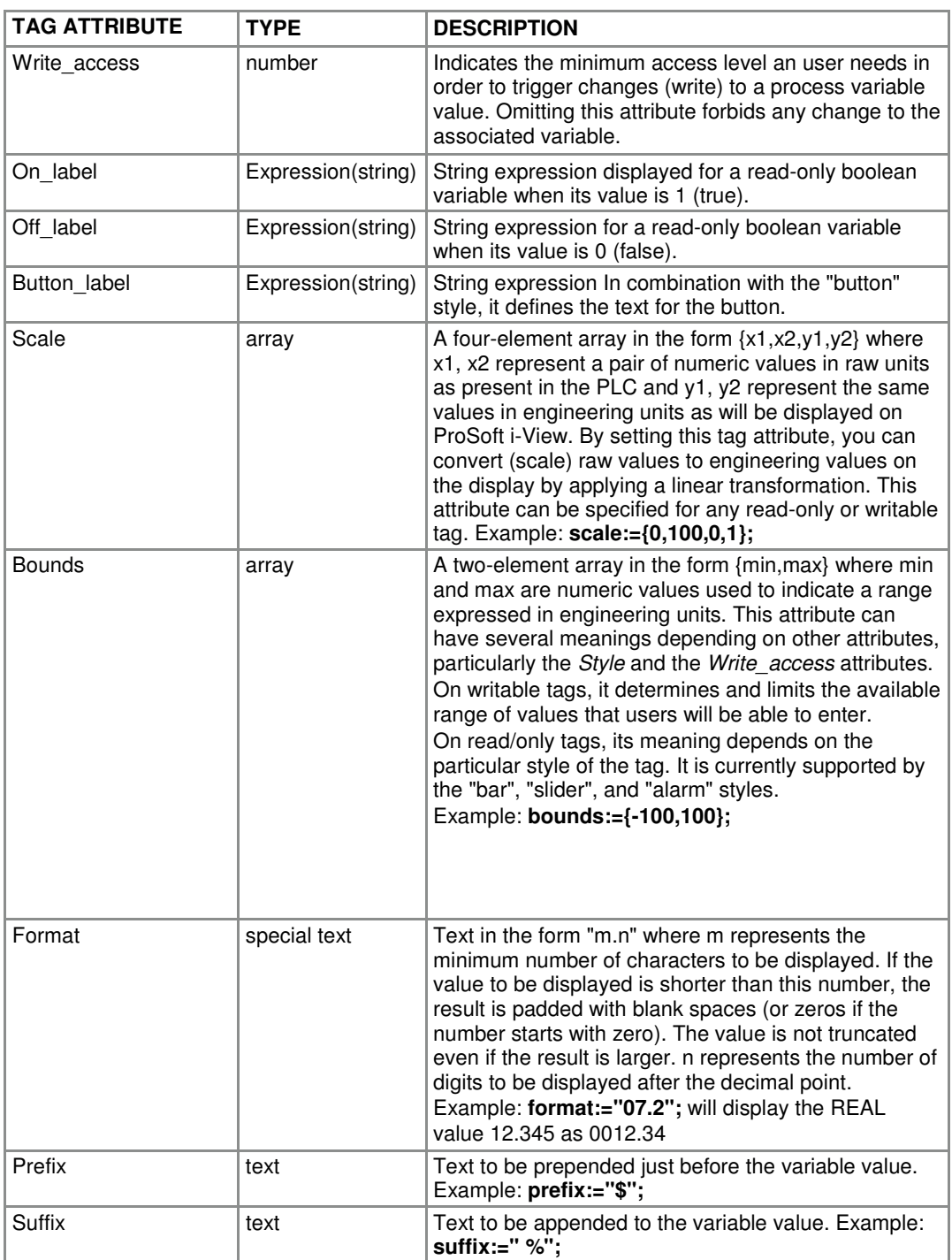

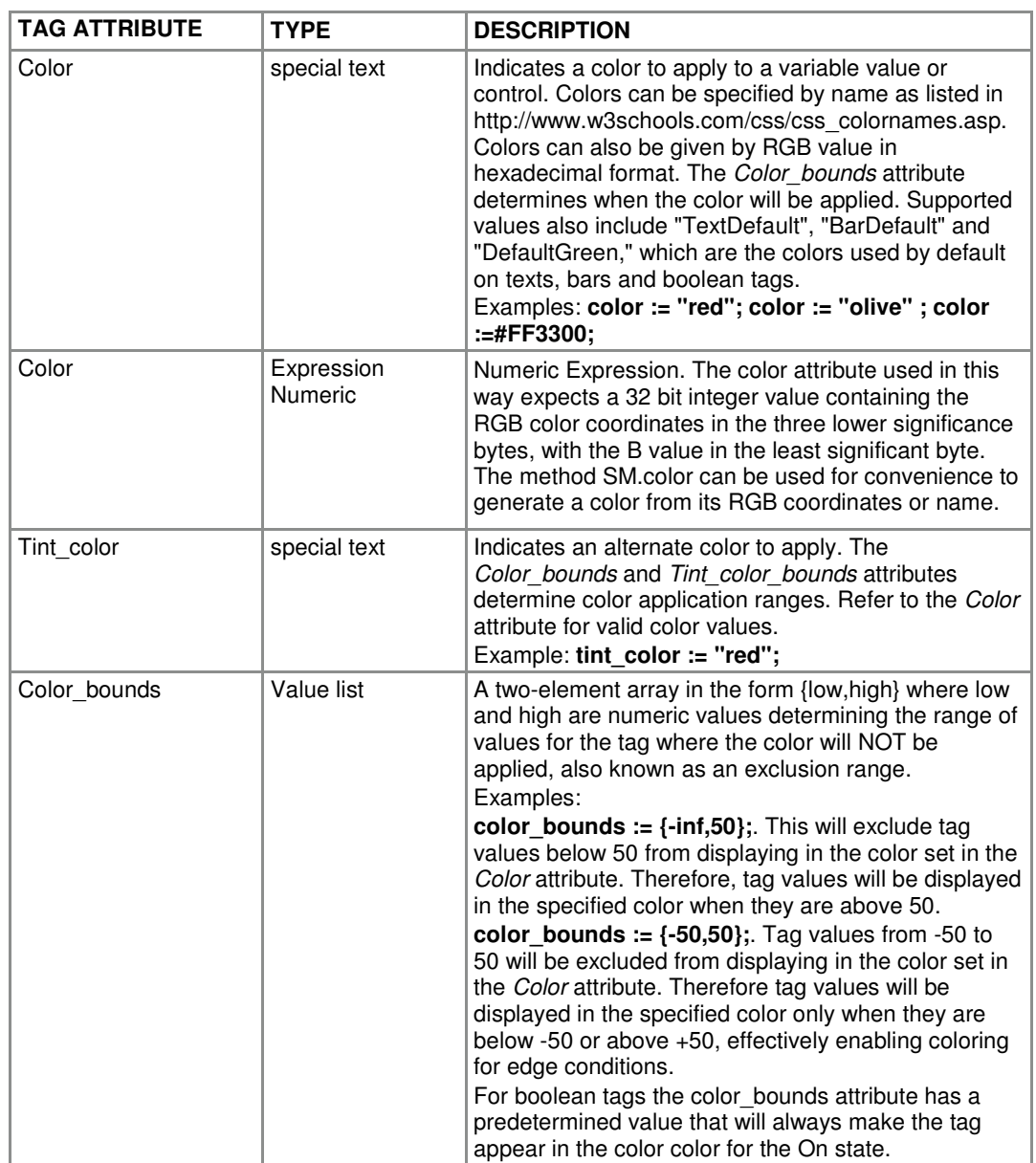

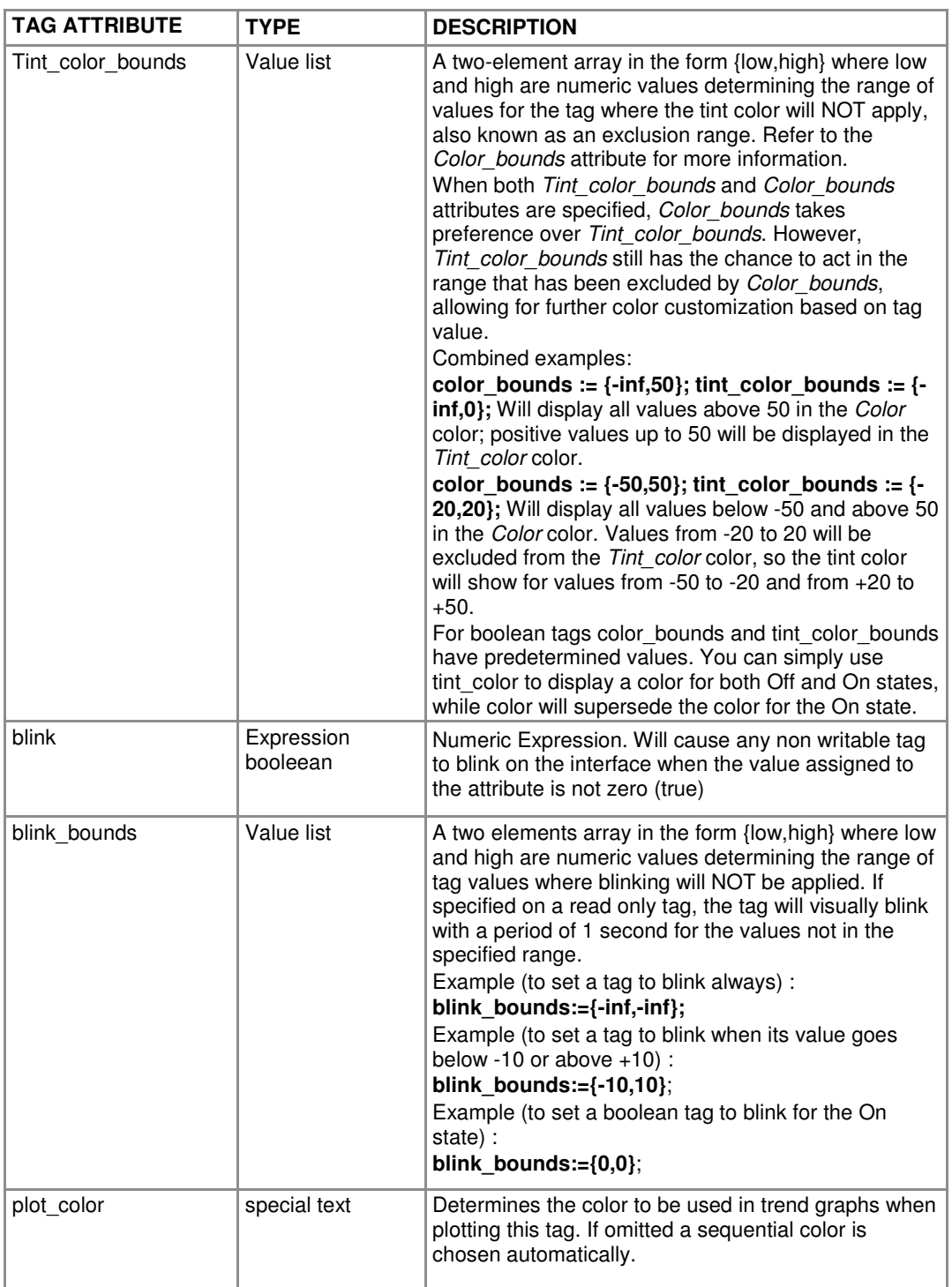

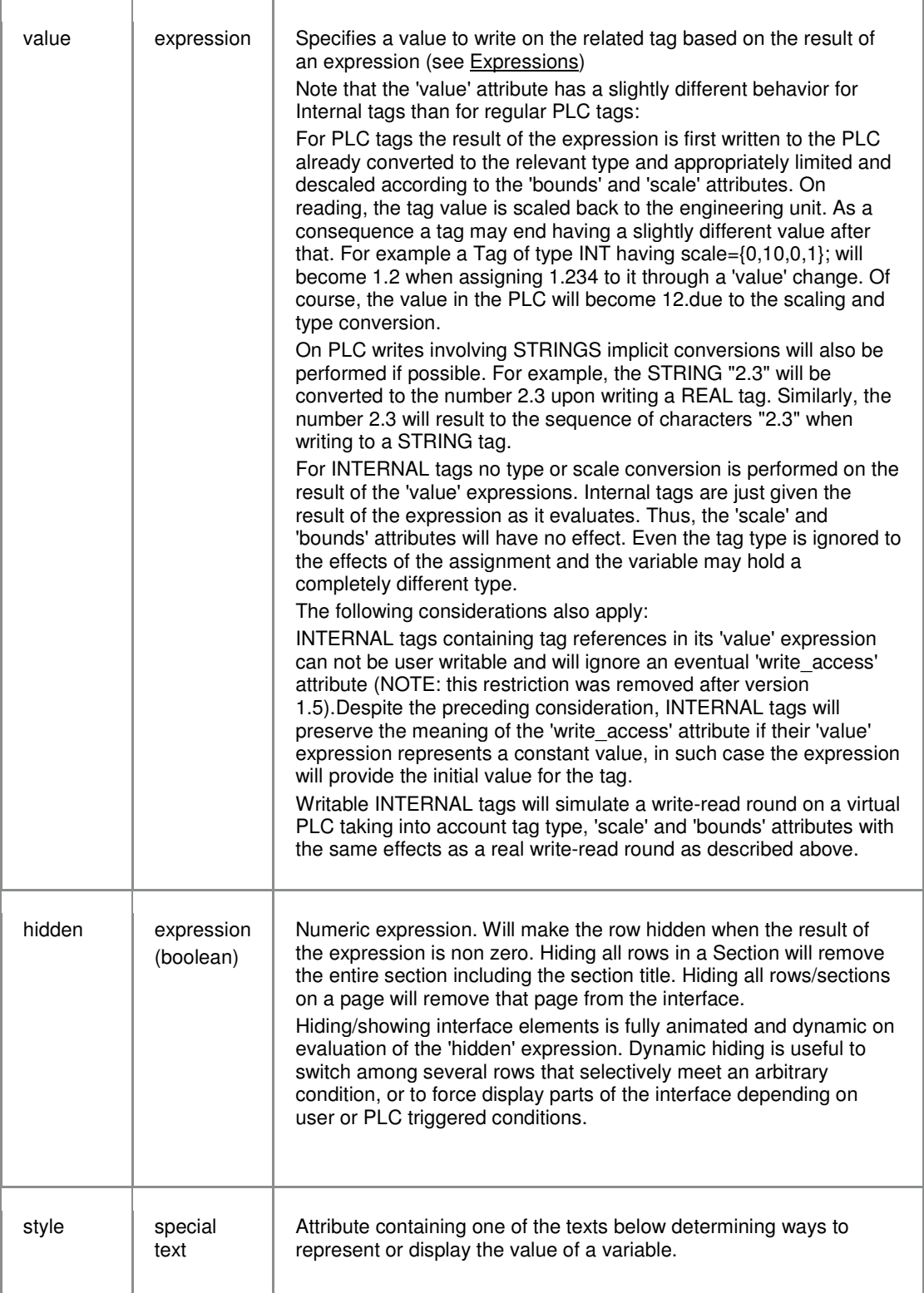

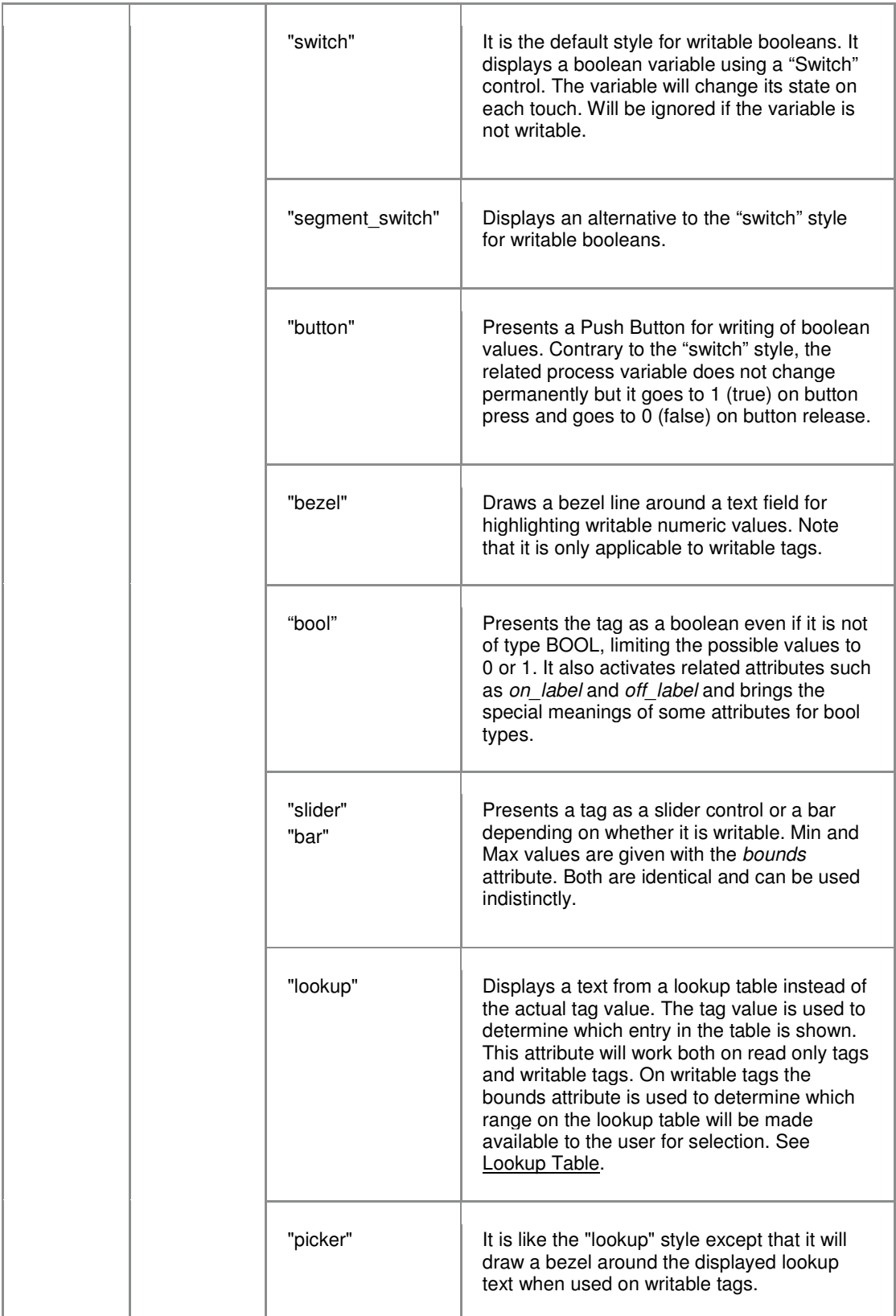

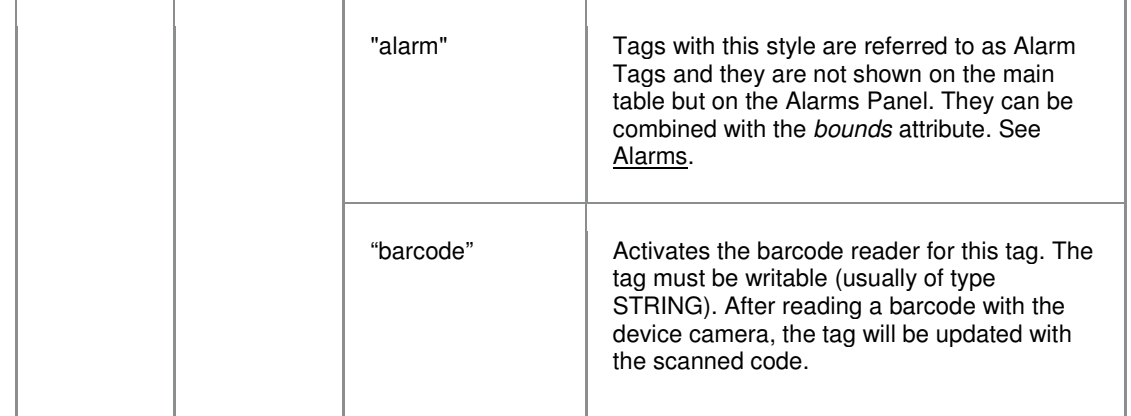

Tag attributes specific to Modbus devices:

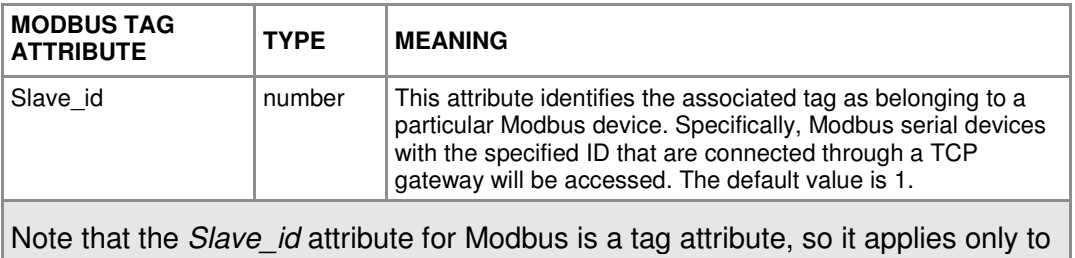

the register it is next to. This is in contrast to the *Controller\_slot* attribute, which is global and applies to a source file.

## **3.1.7 Global Attributes**

Global attributes are modifiers that apply to all tags or have a meaning in the context of the whole source file. Global attributes can be placed anywhere in column D of source files. So they can be specified next to any variable and they will still have a global scope.

**Note:** If a particular global attribute is included more than once in a source file, only its first occurrence will take effect.

Communication settings are global and therefore need to be specified only once in a source file.

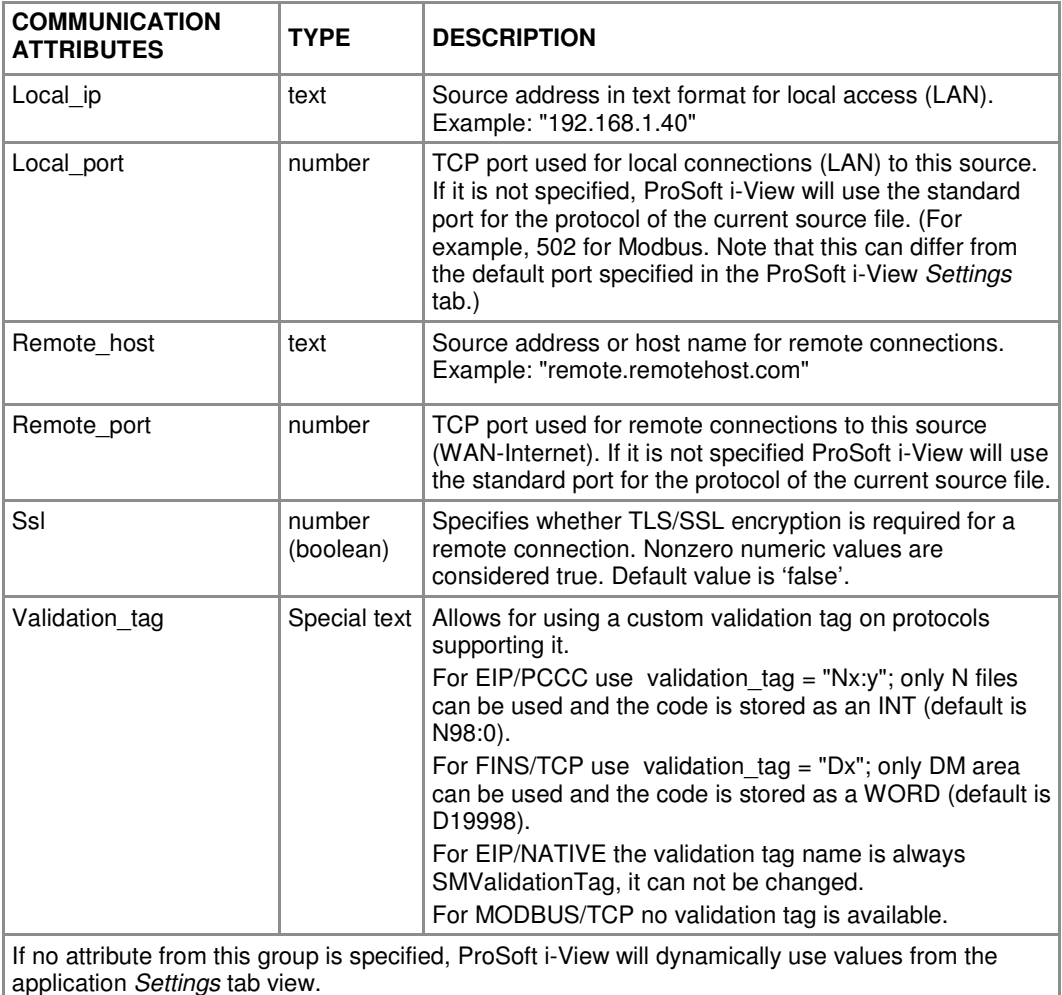

The Modbus specification does not define exactly how the data is stored in registers or the order in which bytes or words are sent. The following global attributes help to deal with this. Swapped words/bytes options for Modbus are global.

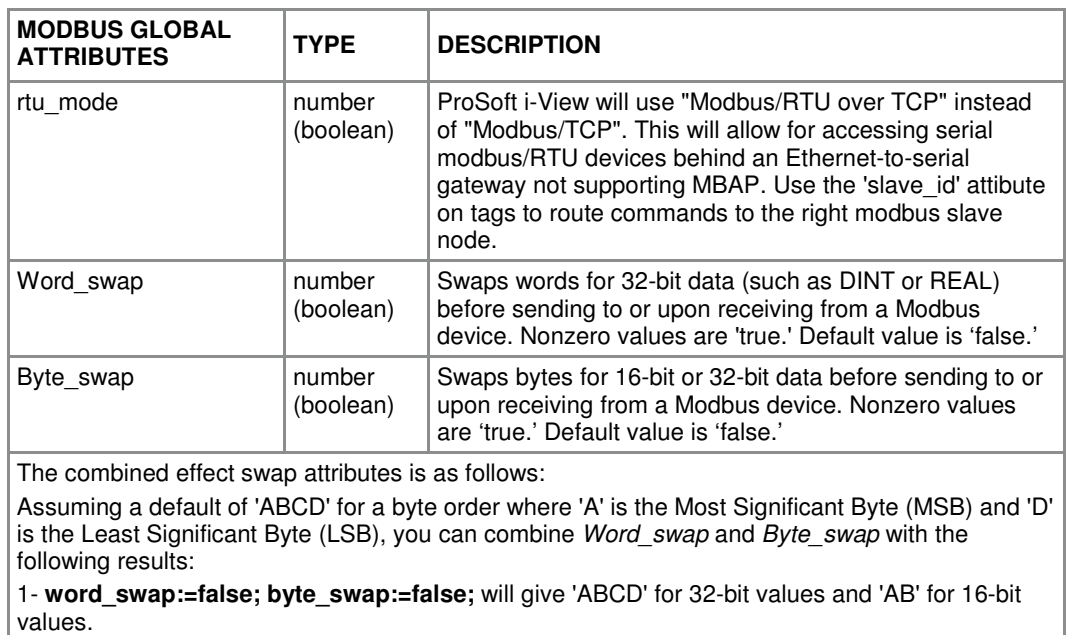

2- **word\_swap:=false; byte\_swap:=true;** will give 'BADC' for 32-bit values and 'BA' for 16-bit values.

3- **word\_swap:=true; byte\_swap:=false;** will give 'CDAB' for 32-bit values and 'AB' for 16-bit values.

4- **word\_swap:=true; byte\_swap:=true;** will give 'DCBA'. for 32-bit values and 'BA' for 16-bit values.

**Note:** These attributes are only meant for Modbus communications and are ignored for the rest of the supported protocols.

Allen Bradley ControlLogix controllers can be plugged into any slot on the backplane. Ethernet/IP messages can be sent "connected" or "unconnected". The following attributes can be used to determine these characteristics. These are global attributes.

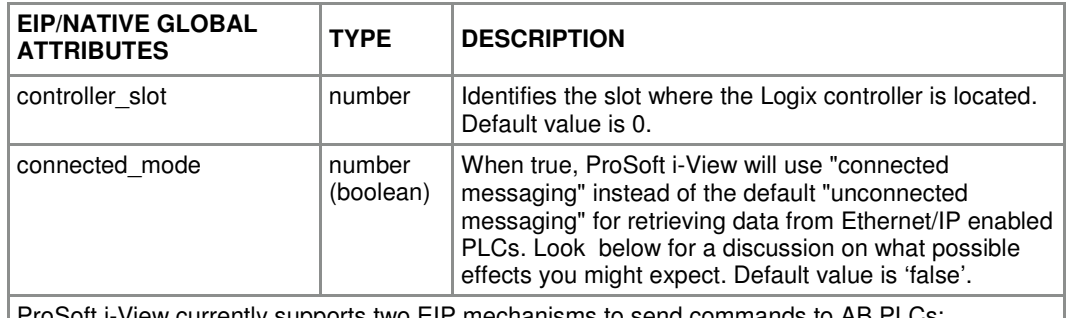

ProSoft i-View currently supports two EIP mechanisms to send commands to AB PLCs: (1) For a Micrologix or SLC it will send PCCC commands (DF1) embedded in EIP using a direct path.

(2) For a ControlLogix/CompactLogix it will send native CIP commands using a Backpane, Slot-Number path. The Backpane defaults to 1 and the Slot number is given in controller slot. ProSoft i-View uses CIP Explicit Messages to retrieve and send data from/to Ethernet/IP enabled PLCs. Explicit messages can be sent "unconnected" or "connected". "Connected" messages require a Connection ID which is first asked to the PLC before sending other messages, while "unconnected" messages identify the specific path to the destination in the same message. Connected messaging is generally considered to be more reliable than unconnected because it reserves buffer space for the message, and is therefore less likely to be blocked by other message traffic. However, if the TCP link between the message originator and the receiver is weak or prone to fail, unconnected messaging may be a better choice. Wireless spots or carrier networks can easily drop due to lack of coverage or weak signal, in these cases connected messaging communications may take longer to reestablish after a fault, resulting in less overall reliability and more user perceived delays than unconnected messaging. ProSoft i-View uses unconnected messaging by default, but you can set it to use connected messaging for a source file by setting the connected mode attribute to true.

Note that since the Controller\_slot attribute is a global one, it applies to the whole source file. This is in contrast to the Slave\_id attribute for Modbus, which only applies to the tag next to it. Also, note that since different protocols cannot be mixed in the same source file, the two attributes are incompatible between them, and the non-relevant one will be ignored.

# **3.1.8 Pages, Sections, Rows and Data Sources**

#### **Page, Section and Ord Attributes**

The ProSoft i-View interface for the iPhone and iPod Touch consists of a set of cells or rows representing PLC variable values, which in turn are arranged in pages containing section headers for groups or rows.

Variables are optionally assigned a page and section through the Page and Section attributes. All variables having exactly the same Page name will belong and be added to a page with such name. Similarly, the Section name attribute is used to put all variables belonging to the same section under a heading with that name.

A single attribute, the Ord attribute, is used to force pages, sections and rows to be placed in specific locations.

Pages and sections are arranged according to their first appearance in the source files based on global order of all variables. This is used to force sections and pages to appear in the desired place. Variables without an order number will be considered to fall below or after ordered variables, but they will maintain their relative positions in the source file.

#### How It Works

First, rows from all selected data source files are sorted from low to high using their Ord attribute. As stated above, variables with no *Ord* attribute are moved to the end of the list, always keeping their original relative order.

As sorting is performed, the variables' Ord numbers are used to determine their page and section position order.

Pages are arranged in position orders determined by the **smaller** Ord number of all variables belonging to each page. In other words, a particular page will be shown in the order given by the Ord number of the **first** variable belonging to that page.

Within each page, sections are then arranged according to the **smaller** (or **first**) Ord number of all variables belonging to that section and page.

Finally, variables are placed within their page and section according to their Ord number.
## **Example**

The following Page / Section / Ord attributes in a series of tags from two sources will be arranged as shown below.

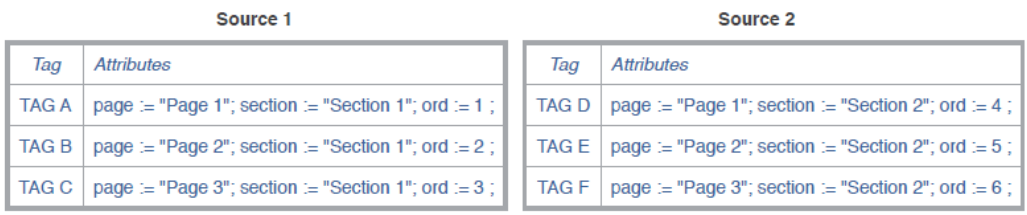

#### Resulting arrangement of tags in Pages and Sections

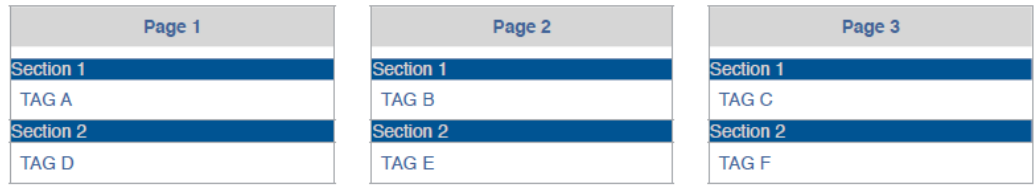

# **3.1.9 Lookup Tables**

The Lookup table feature allows a tag to pick up a text string from a previously entered list based on current tag value, and display this text instead of the tag value.

To have a tag display a lookup text instead of the usual value, use the Style attribute with "lookup" as value.

#### **style := "lookup" ;**

If you would like to show the lookup text alone as shown in the StylesExampleModb example, you might consider setting the tag label to an empty text.

$$
label := \cdots;
$$

The actual table is given in additional rows in the CSV file by using special tags of type LOOKUP (set in column B) and by specifying the related indexes in column C. The text or the comment attribute value on column D is the Lookup Text.

As an example, this is what you could do to create a two-entry table with indexes 1 and 2.

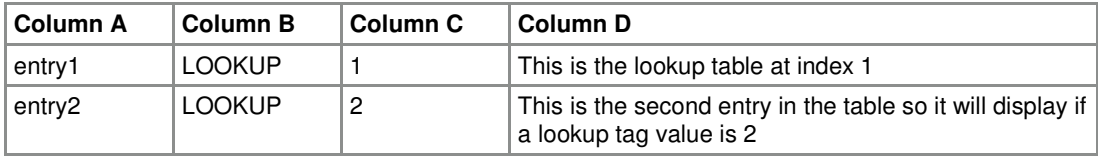

Lookup numbers do not need to be ordered or contiguous. They can be any number that fits in 16 bits (**0** to **65535**).

#### **Multiple User Lookup Tables**

You can specify an access level for entries in column D. In this case, you must set the lookup text in the *Comment* attribute. This allows for having different texts depending on user level. For example, consider the following:

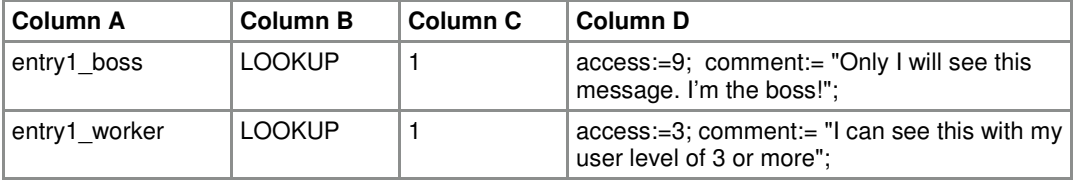

## Multiple Range Lookup Tables

Lookup styled tags use the engineering unit as the index to the table. Therefore you can use the scale attribute to make a lookup styled tag access to determinate portions or ranges of the table.

For example, the setting: **scale:={0,10,100,110};** will forward any raw value coming from the PLC in the range from 0 to 10 to table text entries from 100 to 110.

You can use this feature to effectively have several virtual tables simultaneously in use. The StylesExampleModb example shows how this concept works.

The global lookup table is available to expressions with the SM.lookup method.

# **3.1.10 Alarms**

An alarm tag is a special kind of tag that is not displayed in the main tags table. An alarm tag is characterized by its Style attribute being set to "alarm." Alarm conditions can be specified with the Style attribute in combination with the Bounds attribute attached to the tag.

Alarms are tracked and listed on a separate table as shown in the screenshot below. When an alarm condition is triggered, the tag Label attribute is used to display the text on the left, which may refer to an alarm group, and the *Comment* attribute contains the alarm message displayed on the right.

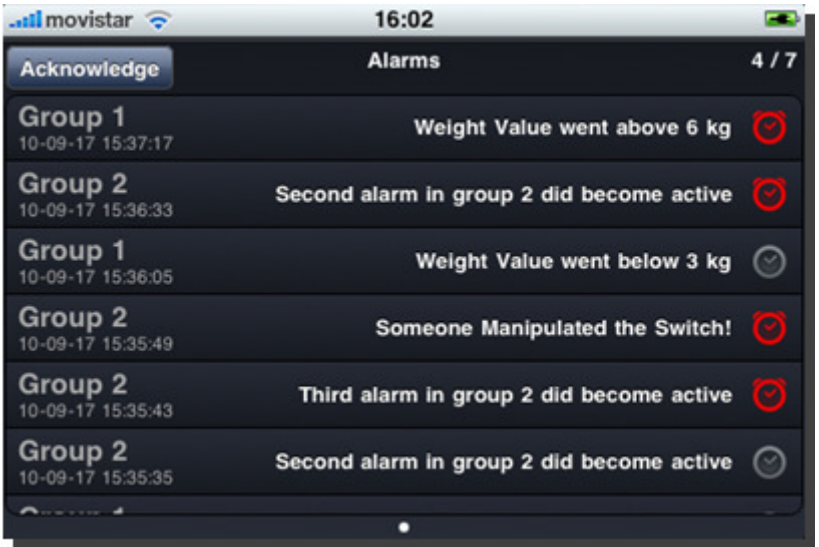

Alarms will remain on the list as long as they remain active or have not been acknowledged. Their current state will be shown by small icons next to the alarm text.

- O Bright Red Alarm Clock icon means active and not acknowledged
- Ø Dark Red icon means active and acknowledged
- $\odot$ Gray Clock icon means inactive and not acknowledged

For scalar type variables such as INT or REAL, the bounds attribute determines the exclusion range of the alarm condition. In other words, an alarm styled tag will be considered active if its current value is NOT in the specified range. For example consider the following:

## **style:="alarm"; bounds:={0,100};**

The tag holding these attributes will be treated as an alarm, which will become active when its value is below 0 or above 100.

To support simple min or max condition alarms, the special numeric values "-inf" and "inf" can be used. For more information, refer to Attribute Scope and Kind (page 25). For example,

 **style:="alarm"; bounds:={-inf,100};**

will trigger the alarm only when the value on the tag is above 100.

The default value for the *Bounds* attribute on alarm tags is bounds:= $\{0, 0\}$ . Therefore, any non-zero value in a tag will trigger an alarm. This is especially relevant for BOOL tag alarms, because by default they will become active when the tag goes to 1 (true) and inactive otherwise, just as you would expect.

## Example

The following rows in a source file represent the settings for the alarm tags that generated the first and fourth rows on this page:

**Alarm1 INT HR1 label:="Group 1"; comment:="Weight Value went above 6 kg"; style:=alarm; bounds:={-inf,6};**

**Alarm4 BOOL C1 label:="Group 2"; comment:="Someone Manipulated the Switch!"; style=alarm;**

## Performance Considerations

Unlike regular tags, alarm tags are continuously polled from PLCs even if they are not shown on the screen. Also, ProSoft i-View may continue polling them while running in the background. So it is recommended that special care be taken when deciding what tags will be reserved for alarms. Particularly, it is highly recommended to group alarms in tags as contiguously as possible, and to use boolean alarms instead of scalar value alarms as much as possible. Arrays of BOOL are the best choice, if supported by the protocol. Observing this recommendation will lead to shorter communication patterns and less network overhead than if no special care was taken, ultimately improving the end user experience.

# **3.1.11 Comments in Data Sources**

You can comment Rows on Source Files for documental purposes or while you are testing your project. To do so just start the row with the '#' character. Examples:

# These are the lookup table entries for the style selection texts we are using # This alarm checks for a value being too high on the statistics page

# **3.1.12 Specification of Communication Protocol**

Starting with version 1.5 you can explicitly set the communication protocol on source files, instead of having ProSoft i-View determining it by the kind of addresses used in Column C as before. This feature has been provided to grant future compatibility with a larger number of communication protocols, where some addressing naming conventions could conflict or overlap existing ones.

To tell the actual communication protocol on a source file you must insert the following comment as the first line.

# %protocol <protocol\_string>

As <protocol\_string> you can use one of the following;

eip/native eip/pccc modbus/tcp fins/tcp

For example to communicate to an Allen Bradley ControlLogix you would have the following as the first line on your source file:

# %protocol eip/native

NOTE: Protocol Specification in this way will be made obligatory in the future, so it is recommended for integrators and advanced users to use the new syntax for new projects and to set a plan to edit their source files to conform with it.

# **3.1.13 International Languages Support and String Encodings**

The ProSoft i-View iOS app includes localizations for English and Spanish for its user interface interface. However, International Characters and Strings in any language are fully supported. Integrators can therefore chose to present their project interface in any language.

To represent strings the concept of String Encodings is used. String Encodings are international conventions that determine how characters representing particular languages are stored into files and device memory.

# English and Western European Languages

By default ProSoft i-View assumes source files and Strings to conform to the **Windows Latin1 encoding**. This is adequate for English and most Western European languages such as German, French, Spanish, Portuguese, and many others. It does not require any particular setting. English and Western European versions of Excel on Windows also use the Latin1 encoding for CSV files. On Apple Mac computers you must save your CSVs as 'csv-windows' format to conform to this encoding.

The Latin1 encoding is backward compatible with old plain ASCII, meaning that ASCII characters share the same codes when represented in Latin1 encoding.

# String Encoding for International Languages

If you use a language that can not be represented with the Latin1 encoding, you are still able to import your files containing international characters in text attributes. Additionally, international characters are supported in Strings and they can be written and read back from PLCs without breaking their particular encoding.

There are two ways for using international characters in ProSoft i-View:

## **Unicode UTF-16 encoding (16 bit multibyte encoding)**

The UTF-16 encoding is capable for representing any character from virtually any language in the wold. To make use of this encoding you can do the following:

- **•** Create a source file with texts in your language using your localized version of Excel as usual.
- **Export the file as Unicode UTF-16 text.**
- Import the file as usual in ProSoft i-View. ProSoft i-View will automatically detect files encoded as UTF-16. Unicode strings will be converted to UTF-8 before storing them on PLC memory.

NOTE: Strings in source files containing UTF-16 characters will be converted automatically to UTF-8 regardless of the Explicit Encoding specified on the source file as defined in the next sub heading. Any Explicit string Encoding given in a source file will be thus ignored if the file was already UTF-16 encoded.

## **Explicit Localized encodings (8 bit or multibyte encodings)**

Instead of using UTF-16 you may chose to use one of the 8 bit or multibyte encodings that are commonly used by default on localized versions of Windows and Excel. To do so follow the next steps:

- Create a source file with Strings on your language using your default localized version of Excel as usual.
- You must explicitly tell ProSoft i-View the right string encoding of your file. See below.
- **Export the file as usual. Excel will use the default encoding for your localization.**
- - Import the file in ProSoft i-View. ProSoft i-View will use the explicit encoding to open the file.

## **Setting a Explicit String Encoding**

To set a explicit String Encoding for your file place the following command embedded in a comment on top of your file

# %encoding <string\_encoding>

For example to set Japanese you can write

# %encoding Japanese/Win

.

The following explicit string encodings are supported:

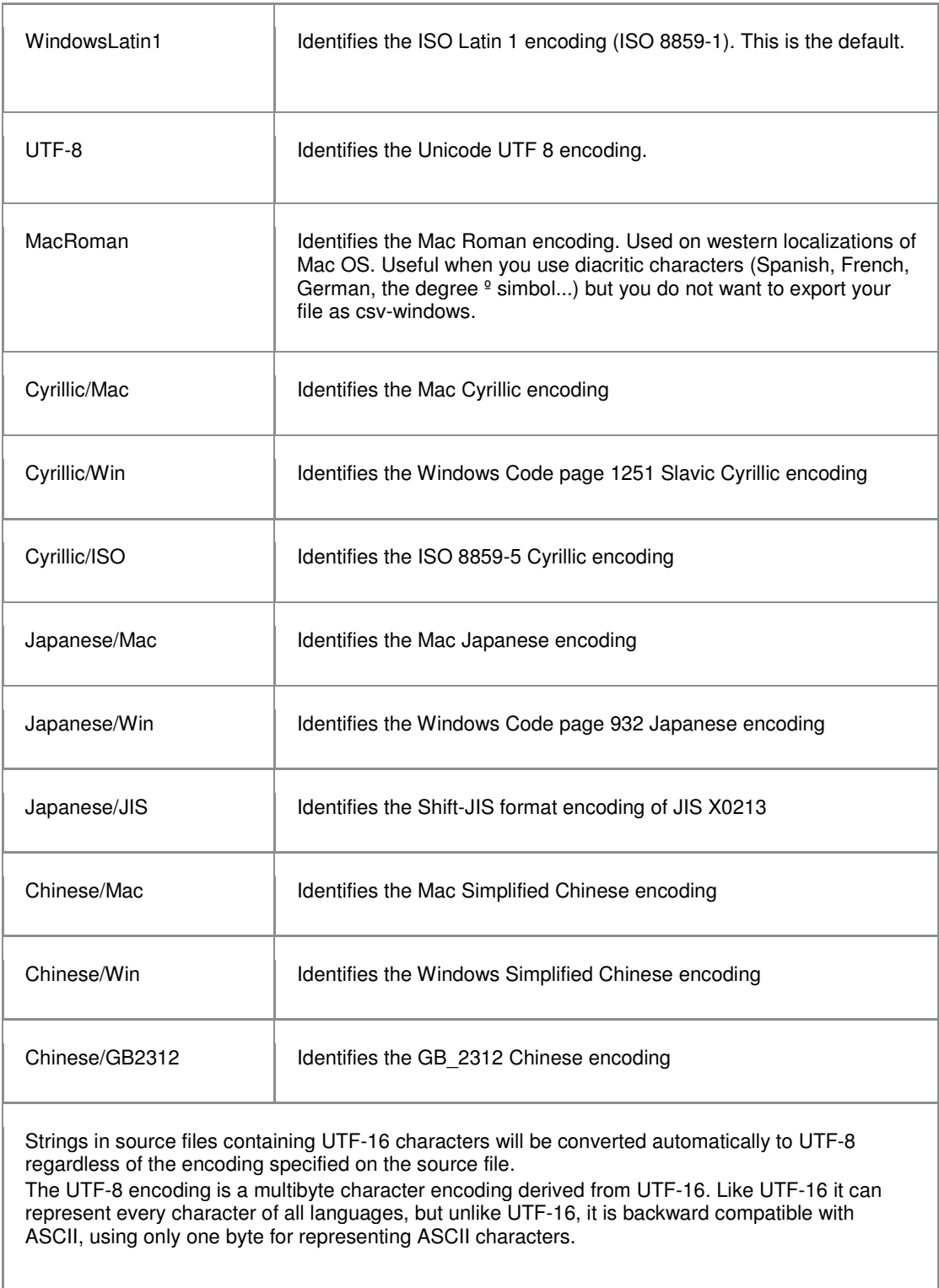

# **3.1.14 Use of International Characters in PLC Strings**

You can store international Strings in PLCs with ProSoft i-View just as easily as you do with ASCII strings. ProSoft i-View will use the source file encoding identification to decode/encode strings onto raw bytes in the PLC.

When storing international Strings into PLCs you must expect the number of bytes used, and thus the PLC string length, to be larger than the number of characters the string actually holds. This is particularly notorious when storing Chinese or Japanese strings in PLCs.

The UTF-8 encoding, for instance, can use up to 6 bytes per character in a PLC. However, this does not affect how strings are allocated in ProSoft i-View or the behavior of String methods and operators in expressions, since these always refer to actual characters and actual character lengths regardless of encoding.

Of couse, if you only use English or ASCII characters with an encoding that is backward compatible with ASCII, or you use the Latin1 encoding, only one byte per character will be allocated in your PLC to store strings.

# **3.1.15 Expressions**

Expressions are allowed on several attributes and provide an advanced way to customize various aspects of the interface and behavior of ProSoft i-View projects.

Expressions allow for combining tags with operators to produce custom results. Tags are referenced in expressions by using their names as entered in Column A. There are also several system variables that can be used for special uses.

## Event Driven Architecture

Expressions in ProSoft i-View are stored in a compiled form and are executed by an event-driven engine. The execution engine keeps expression reference information in a way that value changes trigger expression evaluation. The engine is not endlessly executing 'for' loops but only change events.

Expressions keep references to referring expressions to create a tree like network where all expressions have links to other expressions. When a PLC tag changes, or an user interacts on a control, a change event is triggered. This event, that occurs at some point in the expressions network, is propagated through the relevant links to reach only the expressions that need to know about it, generally only a few.

The result is that expressions execution time is basically independent of project sizes or the total number of expressions defined in projects. The Event Driven Architecture is specially suitable for running ProSoft i-View in the constrained environment of a mobile device and still be able to support a very large number of tags with no noticeable performance penalties.

## Using Expressions

ProSoft i-View expression syntax is based on the open source Ruby scripting language syntax. For basic operations this syntax is similar to that of the 'C' programming language and virtually identical to all modern scripting languages.

The Ruby language was chosen because it features a clean, easy to learn, object-oriented syntax with a particular focus on expressions allowing for practical ways to represent and dealt with several data types and formats with great flexibility. ProSoft i-View supports most operators including all common Logical, Arithmetic and Comparison operators, as well as commonly used Ruby functions and methods.

Support of Ruby expressions in ProSoft i-View is a subset of the Ruby language. Expressions are not, and do not pretend to be a complete implementation of Ruby. In some cases we provided a single way to accomplish something that can be done in several ways on Ruby, and in other cases we integrated several functionalities in single methods instead of implementing all of them. So it is important to refer to this manual if you are also using a Ruby tutorial to determine what it is actually supported on ProSoft i-View and which behavior differences may apply.

For those who already used Ruby, one of the most obvious differences between 'pure' Ruby and ProSoft i-View is treatment of boolean values. Ruby treats everything as objects, including numbers, while ProSoft i-View keeps the traditional 'C' like behavior. For example, in Ruby any number used in a boolean expression is a true value even if it holds zero. ProSoft i-View, on the other hand, will still interpret 0 (zero) as false and non-zero as true, in the traditional sense of earlier programming languages, and hopefully in accordance to what PLC programmers would expect or feel more natural.

NOTE: If you are not familiarized with Ruby and want to test some ProSoft i-View expressions before you start using them in your project you can try them on any of the available Ruby interpreters to help you understand how they work. On any Mac OS X or Linux computer open the Terminal and type **irb**. This will launch the interactive Ruby interpreter. On the >> prompt type or paste any expression you would like to try.

Ruby can be installed on Windows as well. Refer to this to begin with: http://www.ruby-lang.org/en/downloads/.

You can even type Ruby expressions right on your Internet Browser!. Go here: http://TryRuby.org/

Just type or paste the expression examples in this manual on any of the mentioned tools and see whether they give the expected results.

Values used in expressions or assigned to tag attributes using expressions are represented in engineering units. ProSoft i-View does not have a notion of PLC raw values except for writing or reading values from PLCs. This is important in order to understand why assigning a 'value' to a INTERNAL tag may not give the same result than writing it to a PLC tag and reading it back. Differences are due to the implicit scaling/descaling and type conversion performed on PLC tags. See the 'value' attribute description for a discussion on this subject.

When using expressions in your project you must know the following:

- - Tag names in expressions are case sensitive. This means that a tag named int\_value will not be the same as a tag named Int value.
- - Logical or Comparison operators assume non-zero values to be true and zero values to be false. The result of a Logical or Comparison operator is always a value of 0 or 1.
- - Comparison operators are non-associative. This means that expressions such as value=a<b<c; are not valid. You must use value=a<br/>so && b<c; instead.
- - Assignments in expressions are not supported except for assigning values to attributes. Therefore expressions such as value = condition && (int\_tag = 3); will cause a syntax error on the second assignment operator. Do not confuse the assignment operator = with the the equality operator == which is fully supported.
- - An expression is executed only when at least one of the referred variables or tags change. The process is totally transparent and integrators might not need to know about it. However, keeping the event driven nature of ProSoft i-View in mind can help integrators to understand why and when PLC tags will be written or alarms will trigger as a consequence of an user interaction or PLC Tag change that originated a cascade of change events.
- - Expressions containing Logical operators are no exception to the event driven design. They will be executed even if a change occurs on the right side of the Logical operator. For example the expression value = condition1 && condition2; will be always false if condition1 is false, however it will execute anyway as a consequence of a change on condition2. The expression result may not change (false), but the engine will still send a change event to any referring expressions, which could potentially cause other effects such as a PLC tag rewrite if the expression was linked to a PLC tag.
- - Expressions are not allowed to create circular or recursive references. This means that a result of an expression can not be refitted to another expression that ultimately would send a change event to the originating expression. This is not allowed either on the same expression or through intermediate expressions. For example the following row int value INT LOCAL "value=int value+1;" is not valid because the int value tag creates a circular reference around the 'value' expression.
- - Expression values are internally stored as double float values (64 bits) and all arithmetic and logical operations are performed as double float operations. Values read from PLCs including BOOL and INT tags are scaled and converted to double float type before they are used in expressions. This has no other relevance than you do not have to care about types, type matching or type conversions while using expressions in ProSoft i-View.

## **Data types in Expressions**

Variables and Expressions in ProSoft i-View support three basic data types, **Numbers**, **Strings** and **Arrays**. Appropriate operators and methods allow for conversion among types and to perform custom operations with great flexibility. See the following sections for a discussion on methods and operators.

Mixing Numbers, Strings or Arrays is only possible through the use of the appropriate *operators* and *methods* that result in compatible types. An immediate consequence is, for instance, that you are not allowed to add directly a number to a string unless you convert the string to a number first. Thus, some operators take particular significance depending on type as it is commonly accepted on most modern scripting languages including Ruby. See next sections for a further discussion on this and other subjects.

## Numeric values.

Numeric values in expressions and variables are internally stored as Double Float values (64 bits) Values read from PLCs including BOOL and INT tags are scaled and converted to Double Float type before they are used in expressions. All Arithmetic, Logical and Comparison operations are performed as Double Float operations, so you may never expect to obtain truncated values from arithmetic calculations.

The above statement may change in the future to give support for true integer arithmetic. Currently, an implicit conversion to an integer type is only performed for bit or bitwise operations on numbers, and indexed access to string or array elements. In other cases you can use the to\_i method to explicitly get the integral part of a numeric value according to your needs.

Constant numbers can be represented with optional decimal point and a base 10 exponent. Additionally, hexadecimal and binary notations are supported by using the  $0x$  or  $0b$  prefixes. The special forms true, false  $+i$ nf and  $-i$ nf are supported as well.

#### Examples:

-1.42 (decimal representation) 1.1666e+2 (decimal representation with exponent) 0xe0af (hexadecimal representation) 0b011011101 (binary representation) true (same as 1) false (same as 0) -inf (very big negative number) +inf (very big positive number)

## Strings.

Strings are arbitrary sequences of characters that are manipulated as a whole. Strings can be read from or written to PLCs,. Several operations can be performed on strings such as concatenating, splitting or substring extraction by using the appropriate *operators* or *methods*. String literals are represented enclosed in double quotes.

## Example :

"This is a literal string"

"Дискретные датчики" "ピーエルシーのアラーム表示"

## Arrays.

Arrays are-indexed collections of objects. Each element in an array is associated with and referred to by an index.

Array indexing starts at 0. A negative index is assumed relative to the end of the array, that is, an index of -1 indicates the last element of the array, -2 is the next to last element in the array, and so on.

Arrays can hold any objects such as Numbers, Strings or other Arrays. Arrays can be read from or written to PLC or can be created on demand in expressions by just enclosing their elements in square brackets.

## Example:

["element at index 0", 123.4, [ 33, temperature]]

The above expression represents an array of three elements.

At index 0 we have a literal string: "element at index 0".

At index 1 we have a numeric value: 123,4.

At index 2 we have an array of 2 elements with the number 33 and the variable 'temperature' as their components

Elements of the referred array can be accessed by index as shown next:

["element at index 0", 123.4, [ 33, temperature]][1] would return 123.4

["element at index 0", 123.4, [ 33, temperature]][-3] would return "element at index 0"

["element at index 0", 123.4, [ 33, temperature]][-1][0] would return 33

["element at index 0", 123.4, [33, temperature]][2][1] would return the value of temperature

## **Operators and Operator Precedence**

The following table shows the available operators and its precedence. The table lists all operators from highest precedence to lowest.

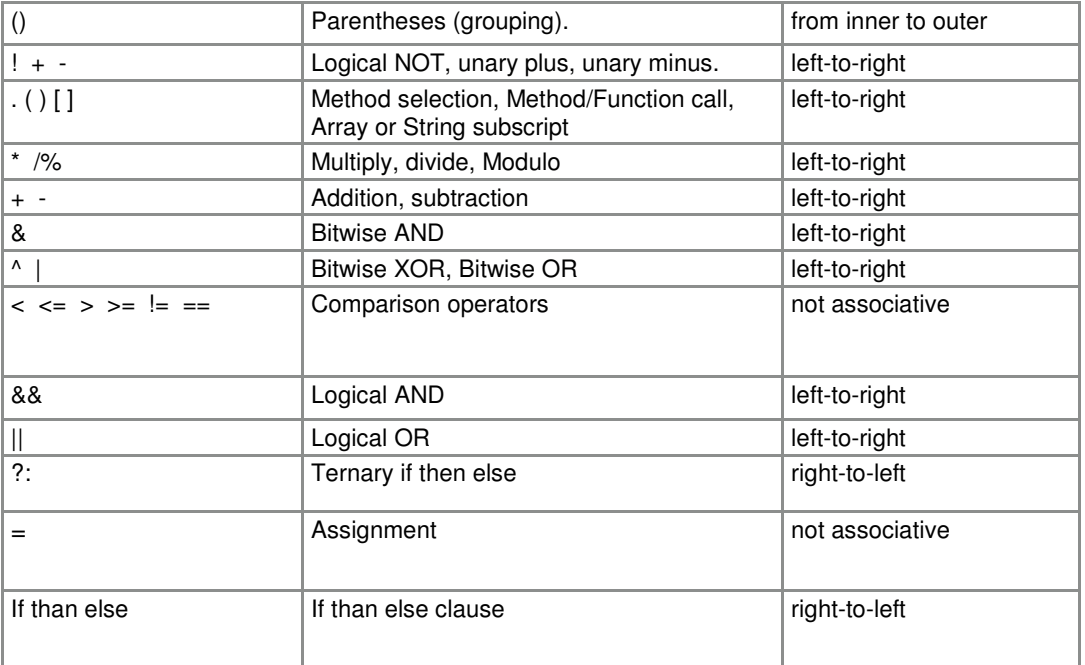

Operators are used in the usual way as per the Ruby or "C" language. Depending on data types involved the same operator may have a different meaning.

## System Variables

There are a number of system variables that can be used in expressions as if they would be regular tags. The following variables are provided.

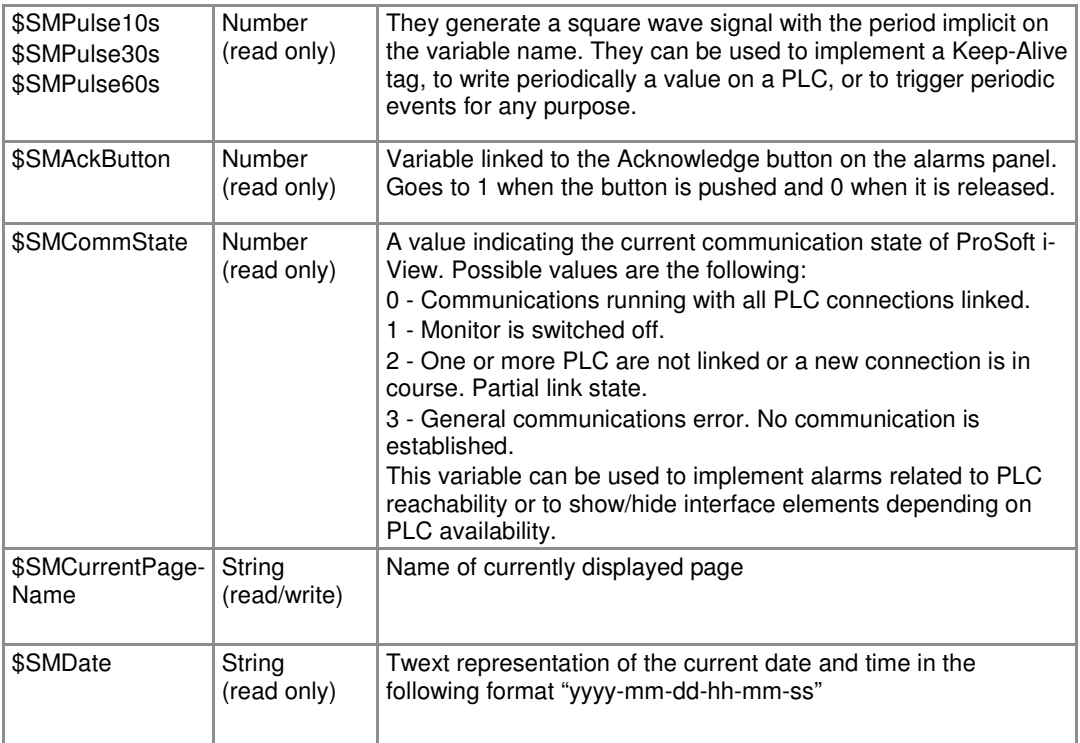

# **Functions Methods, and more about Operators**

Methods can be applied to intermediate expressions or variables to perform type conversions or to achieve particular requirements. They are like computer language functions that perform particular tasks. Not all methods are applicable to all types and their meaning can vary depending on type. Methods are invoked by appending a dot (method selector operator) followed by its name to the variable or subexpression they apply to.

Operators can also have a different meaning depending on the type of data they are applied to.

In the following tables we represent the meaning of the applicable operators and methods depending on data type.

h

# Numeric operators and methods.

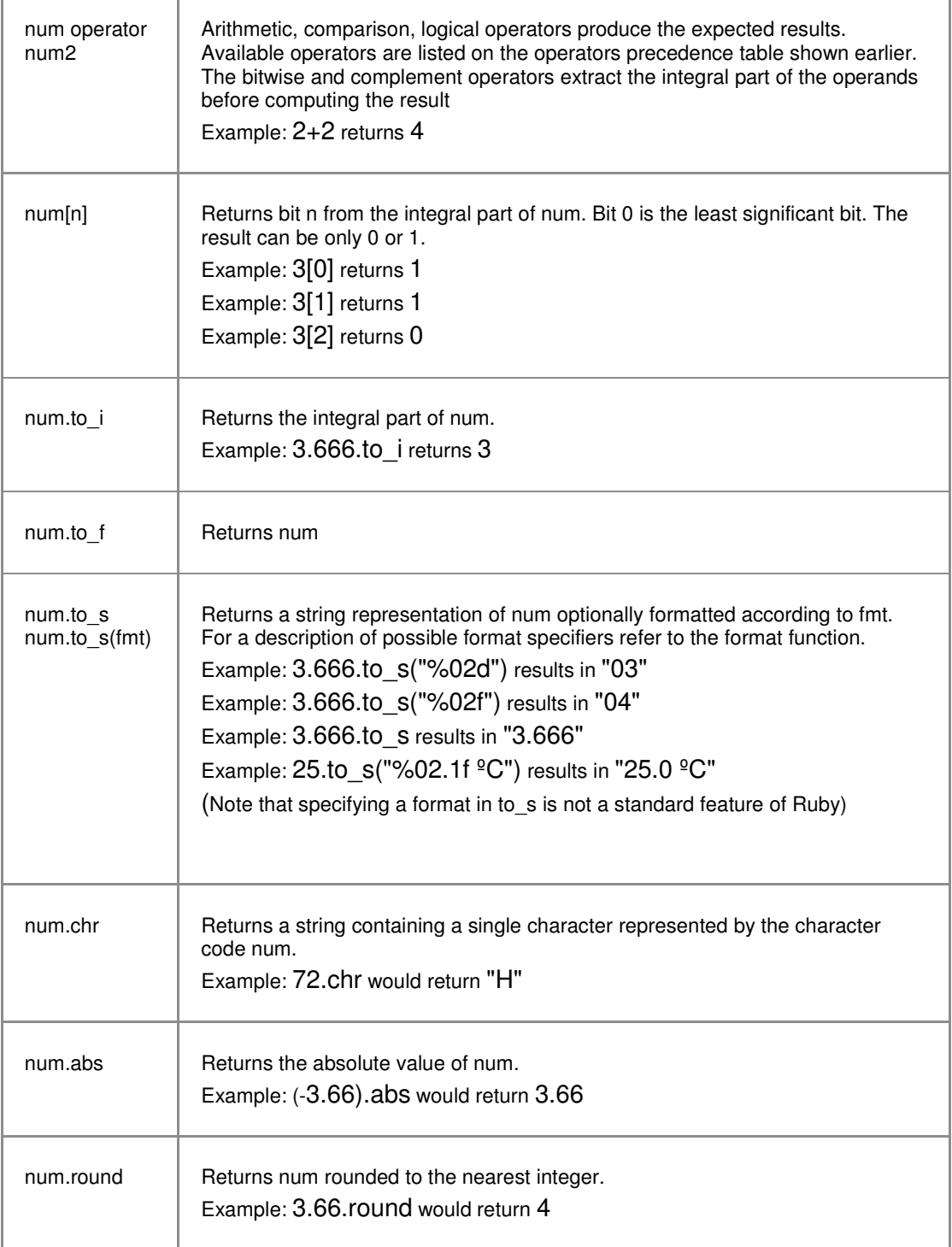

# **The Format Function**

The built-in function *format* returns a string formatted according to a format string like the usual printf conventions of the C language. In addition, format accepts %b for binary. ProSoft i-View. format specifiers adopt the following form:

%<flags><width><.precision>specifier

Where specifier is the most significant one and defines the type and the interpretation of the value of the corresponding argument ('<' and '>' denote optional fields).

Note that the string provided for the *format tag attribute* or the format string passed to the to s method have a slightly different purpose and may have less available options.

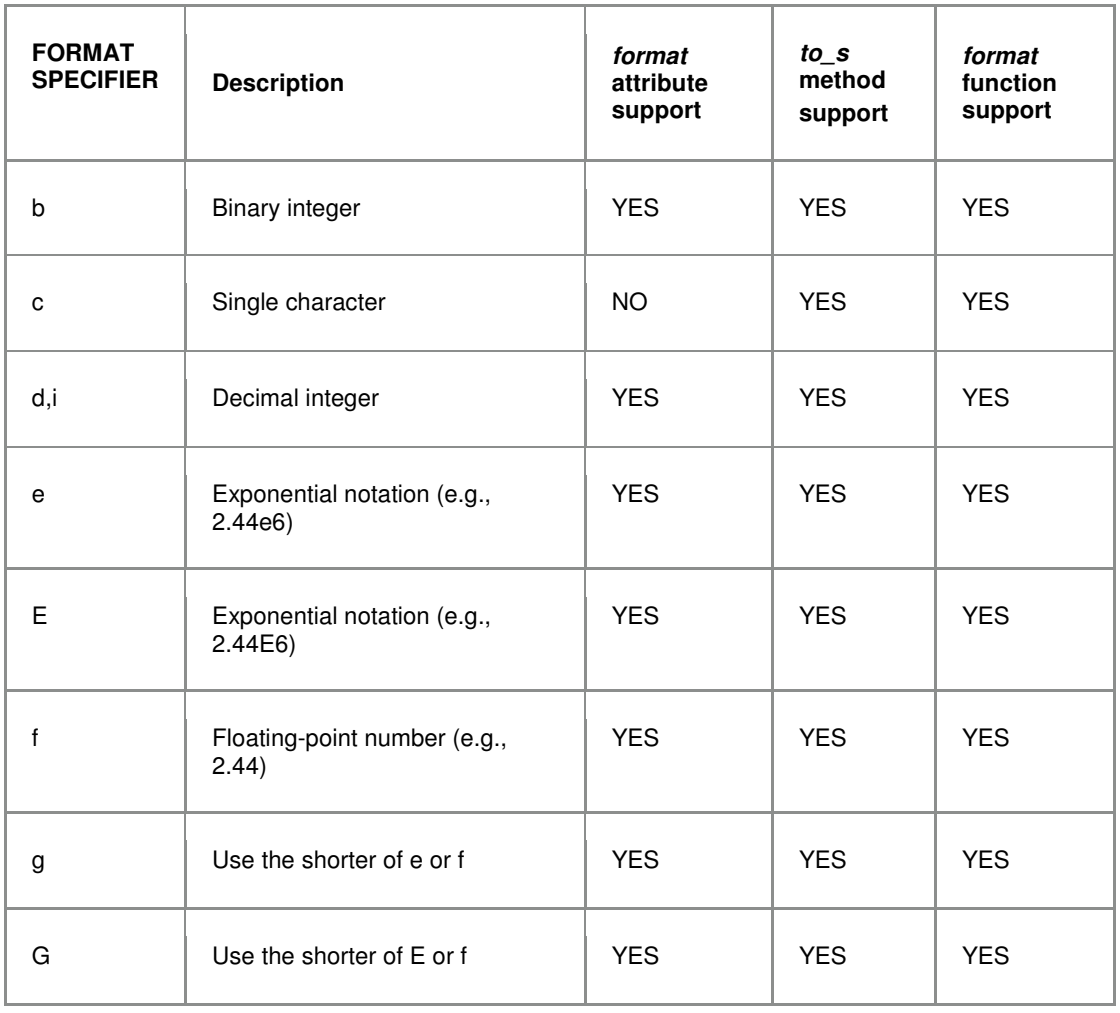

The following format conversion specifiers are available:

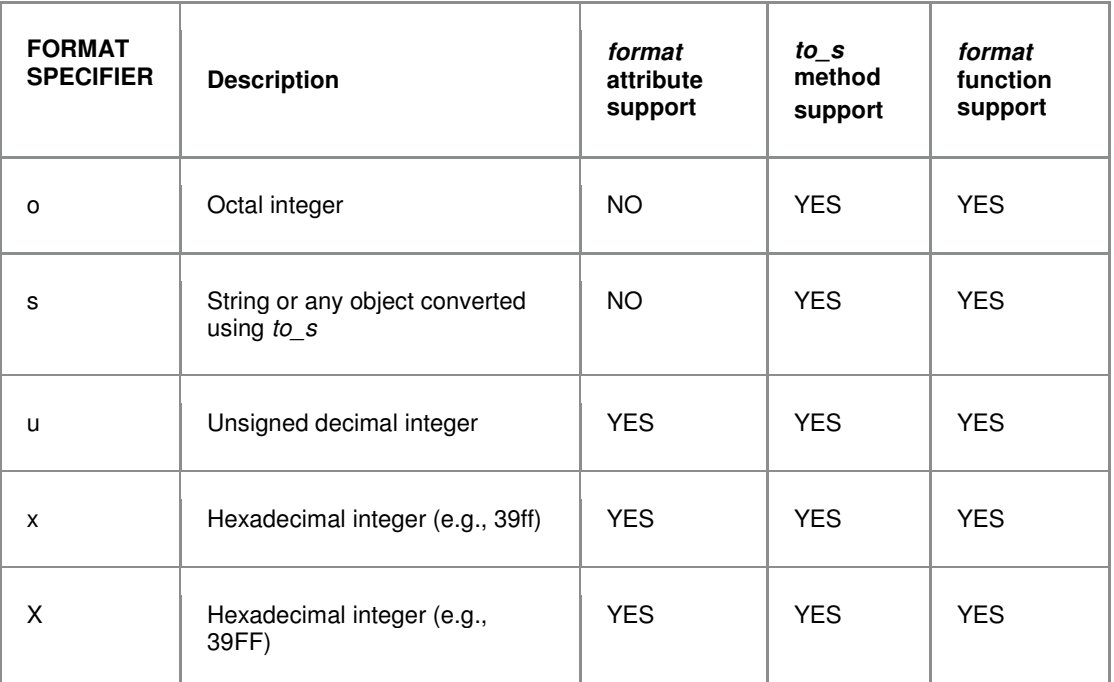

For the meaning and possible contents of the optional flags, width, and precision fields refer to the sprintf specification:

#### http://www.cplusplus.com/reference/clibrary/cstdio/sprintf/

Note that since there is no need for it the length field is not available

#### The if then else clause and the ternary conditional operator

Two forms of conditional execution are provided:

The ternary conditional operator provide conditional execution of expressions. Its syntax is the following:

expr ? expr1 : expr2

Returns expr1 if expr is not zero (true) or expr2 otherwise.

The if then else clause provide conditional choice of expressions. It is used as follows:

if expr [then] expr1 [else expr2] [end]

Executes expr1 if expr is not zero (true). If expr is zero (false) expr2 is executed instead. Items between brakets are optional.

The if then else clause (2) differs from the ternary conditional operator (1) in the following ways:

 (1) executes when any of expr, expr1, expr2 generate a change event. The result is always updated and will be consistent with the values of expr, expr1 and expr2 at all times. The execution will in turn trigger relevant change events up the expressions tree just as any expression would do.

(2) only attends to expr change events. Any changes in expr1 or expr2 will not have an effect until *expr* executes. Furthermore, if *expr* is false and *expr2* was not specified, the execution tree is trimmed at this stage and no further execution up the expression tree will happen.

 is useful in cases where you want to achieve a differential effect, for example to trigger an event when a condition goes from false to true but not the oposite. This is not possible with (1) because it will always execute both ways. Consider the following:

**start BOOL INTERNAL label = "Start Button"; style = "Button"; write\_access=0; stop BOOL INTERNAL label = "Stop Button"; style = "Button"; write\_access=0;**  motor BOOL C1 label = "Motor State"; value = if start **then 1 else (if stop then 0);**

The previous lines will display a Start tand a Stop button. When the Start button is touched 1 will be written to C1. When the stop button is touched 0 will be written to C1. Another use of the *if then else* clause is the implementation of a counter:

**reset BOOL INTERNAL label = "Reset Button"; style = "Button"; write\_access=0; increment BOOL INTERNAL label = "Tick Button"; style = "Button"; write\_access=0; counter DINT HR1 label = "Counter"; value = if reset then 0 else (if increment then counter+1);**

The Reset and Tick buttons will provide in this case the interface for a counter value written to the PLC.

Now consider the following case

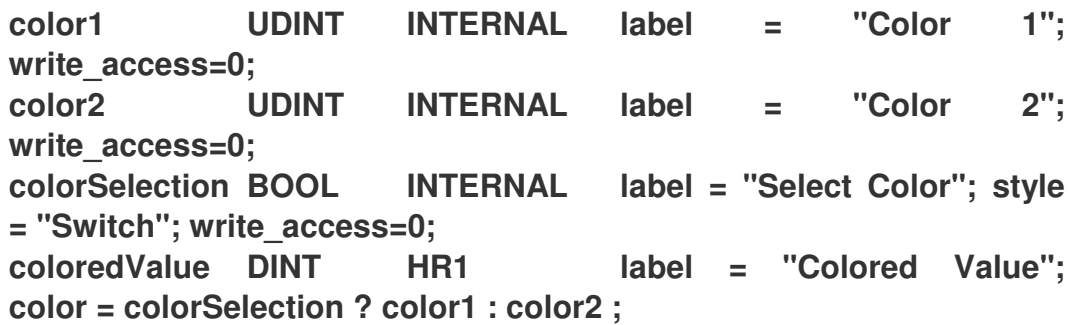

The coloredValue color will be always updated according to colorSelection after any change of color1 or color2.

Putting it all together. Advanced Expressions Examples

#### **Converting an arbitrary number of seconds to hh:mm:ss format**

The following expression shows how to get a string in the form 'hh:mm:ss' from a numeric value containing seconds. In this example  $x$  contains the total number of seconds to be converted to the desired format.

value = [(x/3600).to\_s("%02d"), ((x%3600)/60).to\_s("%02d"), (x%60).to\_s("%02d")].join(":") ;

The operators % and / are used to calculate hours, minutes, seconds as numeric values. These are then truncated to integer with the to i method and successively converted to formatted strings with to  $\,$  s. The resulting individual strings are embedded into an array and then joined by means of the the join method using " as separator. Given the following two rows:

**x DINT HR1 label = "Total Seconds"; t STRING INTERNAL label = "Time"; value = [(x/3600).to\_s("%02d"), ((x%3600)/60).to\_s("%02d"), (x%60).to\_s("%02d")].join(":")** ;

when HR1 holds **3661**, which is 3600 seconds (1 hour) + 60 seconds (1 minute) + 1 second,

the second row will display **01:01:01** 

Instead of using the join method we could have used the format function in a posibly more convenient way. Consider the following:

value = format("%02d:%02d:%02d", x/3600, (x%3600)/60, x%60) ;

in this case the format specifiers in the format string are just replaced with the relevant time values.

#### **Calculating seconds from a string having the hh:mm:ss format.**

Just to illustrate what expressions allow to do let's try now to get the original seconds value from a string already in the hh:mm:ss format. To do so we can use the following expression:

value=3600\*t.split(":").fetch(-3,0).to\_i + 60\*t.split(":").fetch(-2,0).to\_i + t.split(":").fetch(-1,0).to\_i;

In this case we extract separately the hours, minutes and seconds as numeric values from the string, we multiply them by 3600, 60 and 1 respectively and then sum them to get the total number of seconds. The extraction of each value from the original string is performed by the *split* method using ':' as delimiter. The relevant element from the split array is obtained with the fetch method. We use 0 as the default value for fetching.

Note that we could have used simple array indexing such as t.split(":")[-3] to get each part of the original string but this would lead to potential out of bound errors if the original string had some missing part. Particularly, if the original string did only contain minutes and seconds, such as "50:30" ( 50 minutes, 30 seconds) the referred indexed expression would give an out of bounds error as it would attempt to access a non existing element (the one before the first one). Note also that in all cases we use negative indexing because we interpret that the last part is always meant to be the seconds, the previous to the last one the minutes and so on.

The proposed expression can be optionally optimized by storing the split string in a temporary variable so that the splitting is only performed once. If we apply this optimization.the final solution would look as follows:

**tspt STRING[3] INTERNAL value = t.split(":") ; seconds DINT INTERNAL value = 3600\*tspt.fetch(- 3,0).to\_i + 60\*tspt.fetch(-2,0).to\_i + tspt.fetch(-1,0).to\_i;** 

#### **Creating a row that alternates between displaying the current time and an arbitrary value**

In this example we will create a row that shows a living digital clock showing the current time. Every 5 seconds the time is alternated with a temperature value given in a variable named temp. In order to achieve this we enter the following expression in a row.

value = \$SMPulse10s ? "Time: "+\$SMDate.split(" ")[1] : "Temperature: "+temp.to\_s("%3.1f")+" ºC" ;

We use the ternary operator to switch between the time and the temperature depending on the \$SMPulse10 system pulse variable. For the clock we take \$SMDate and discard the date portion by splitting it out. The temperature is presented formatted with a custom prefix and suffix appended to the actual value. We can alternatively use the format function to simplify a bit some portions of the expression

value = \$SMPulse10s ? format("Time: %s", \$SMDate.split(" ")[1]) : format("Temp: %3.1f F", 9/5\*celsius+32) ;

# **3.2 Rockwell RSLogix 5000 as a Data Source Generator**

ProSoft i-View accepts files generated directly from Rockwell's RSLogix development environment as data sources. To import RSLogix files, follow the following steps.

# **3.2.1 Building a Project in RSLogix 5000**

Create a new RSLogix project or open an existing one. Instructions for programming a PLC are beyond the scope of this manual. Please refer to your RSLogix documentation.

# **3.2.2 Exporting Controller Tags from RSLogix 5000**

Unfortunately, RSLogix does not provide a way to select and export selected tags to a file. However it is possible to do a bulk export containing all global controller tags. In RSLogix, right-click **CONTROLLER TAGS**. From the dropdown menu, select **EXPORT TAGS**.

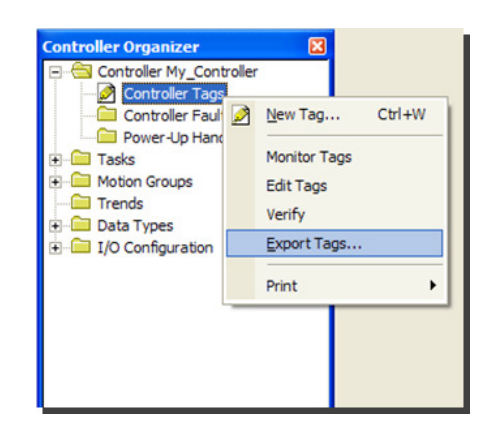

RSLogix will generate a special CSV file containing all global tags present in the project. Tag source files generated in this way can contain attributes as described in Attributes (page 24). If you need to specify attributes for ProSoft i-View, you can put them in the Description column of the Controller Tags view in RSLogix. This is equivalent to filling column D on an Excel-generated source.

**Note:** Files with a CSV extension created by RSLogix as described in this section are structured differently from CSV files created in Excel as described earlier. However, ProSoft i-View will recognize them as well. Since RSLogix does not provide a convenient way to select a particular set of tags before exporting, you may need to edit the exported file with Excel or a Text Editor to adapt it to your needs. In this case you do not need to change its overall structure and format - just eliminate redundant rows and you will be done.

# **3.3 Editing Source Files in a Text Editor**

Since source files created in any of the ways described above are simply CSV files, they are essentially text files as well. Integrators and advanced users can conveniently edit them with any text editor such as WordPad or NotePad, and save them in plain text format. It is also possible to create either CSV or TXT files from scratch in a text editor.

If you choose to use a text editor to create or edit source files, you need to be aware of the double-quoting that Excel applies to text columns containing quotes. So you will need to add them manually where necessary. This is not anything particular to ProSoft i-View, it is just how CSVs are.

Double-quoting is particularly relevant for column D of a ProSoft i-View source file, because many attributes expect a text string as their value, which may be enclosed in quotation marks. When entering attributes in Excel, you do not need to take any special care on this. However, the same file edited in NotePad will reveal the existence of extra quoting that Excel automatically inserts to avoid text conflicts and to meet the CSV spec.

As an example, assuming an Allen Bradley controller tag name is *main switch*, the row referred to in the Attributes section (page 24) would look like this in the text editor:

#### main\_switch, BOOL, TAG, "ord := 1 ; section := ""GENERAL"" ; label := **""Main Run/Stop Switch"" ;**

 **comment := ""Main Process Start/Stop"" ; access := 3 ; write\_access := 5;"**

If you choose to create and edit your files using only a text editor, the recommended way is to use tab-delimited CSV formatting, in which commas are replaced by tabs, which ProSoft i-View also supports. This format is much more convenient to use in text editors because it is more readable and you can avoid all the double-quoting hassle. The row shown above will look as follows if tabs are used as delimiters instead of commas:

**main\_switch BOOL TAG ord := 1; section := "GENERAL"; label := "Main Run/Stop Switch"; comment := "Main Process Start/Stop"; access := 3; write\_access := 5;**

# **4 File Import into ProSoft i-View**

# In This Chapter

- Source Files Supported by ProSoft i-View ............................................. 65
- Other Files Supported by ProSoft i-View ............................................... 66
- Custom Company Logo ......................................................................... 67

ProSoft i-View features an embedded Web server to enable users to access to their file contents and to perform various operations. Follow the steps below to use the integrated Web server.

**1** Go to the **FILE SERVER** tab.

**Note:** In order to access files you must log in to the "administrator" account. The initial password is "admin." ProSoft i-View sets itself to this account on first launch. See User Accounts (page 71).

- **2** Switch the File Server **ON**.
- **3** With ProSoft i-View's File Server started, copy the displayed IP address to your PC's Web browser. If you use Apple's Safari browser, you can simply click on the relevant 'Bonjour' link.

**4** Now use the available options on the displayed Web page to move files to and from ProSoft i-View. You can upload any files and store them in your iPhone/iPod.

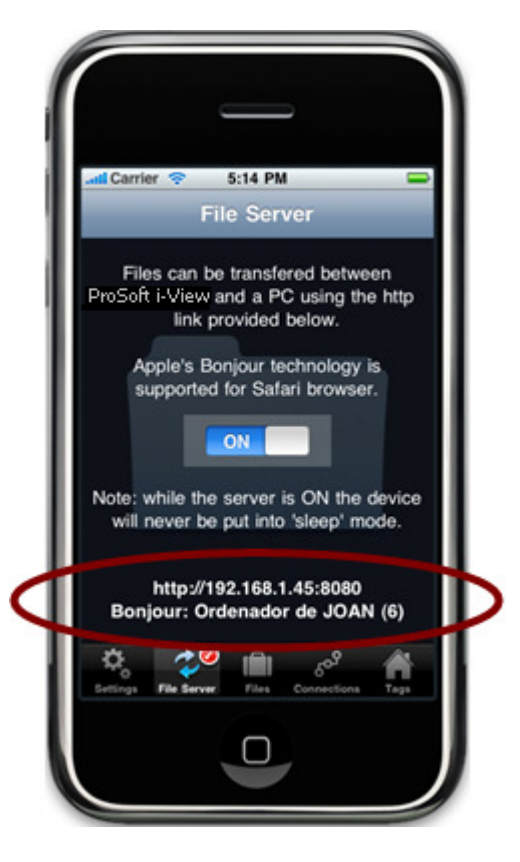

# **4.1 Source Files Supported by ProSoft i-View**

ProSoft i-View supports the following source file formats for import:

- csv - generated by Excel or Open Office
- txt - any text file with tab, comma or semicolon field delimiters generated by Excel, OpenOffice, NotePad etc.
- **EXECT:** csv generated by RSLogix

**Note:** The recommended way to generate source files is to begin with one of the provided examples, and then continue by editing what is missing.

# **4.2 Other Files Supported by ProSoft i-View**

ProSoft i-View is able to store and display a number of file formats in addition to source files. File types supported for display include but are not limited to:

- -Excel (.xls)
- -PDF (.pdf)
- -Powerpoint (.ppt)
- -Word (.doc)
- -Rich Text Format (.rtf)
- -Image files (.png, .jpg, .gif, ...)

The capability to store and view files can be useful for document-specific configurations, or simply for moving documents between computers.

ProSoft i-View is able to store any file type, even those that are not supported for display.

# **4.3 Custom Company Logo**

You can place a custom logo on top of the Home view when the list of pages is seen. You do this by using the available options on the Web page provided by the integrated Web server. Below are two screenshots of the same screen - one with an imaginary company logo and one with the default logo.

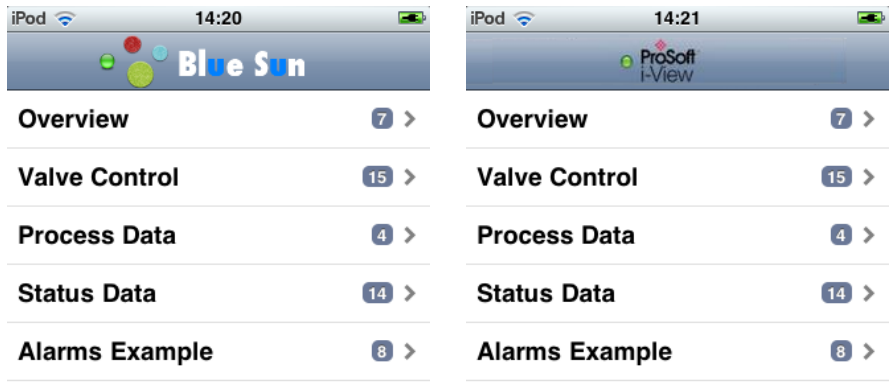

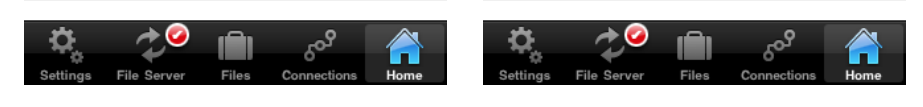

Imaginary Company Logo Default Logo

# **5 Connections**

Connections represent links between ProSoft i-View and PLCs. Each connection can have one or more associated sources. Sources that share the same communication attributes are automatically grouped in a single connection. You can look at connection states and their associated sources in the Connections tab view. Source information, including potential parsing errors, is also displayed.

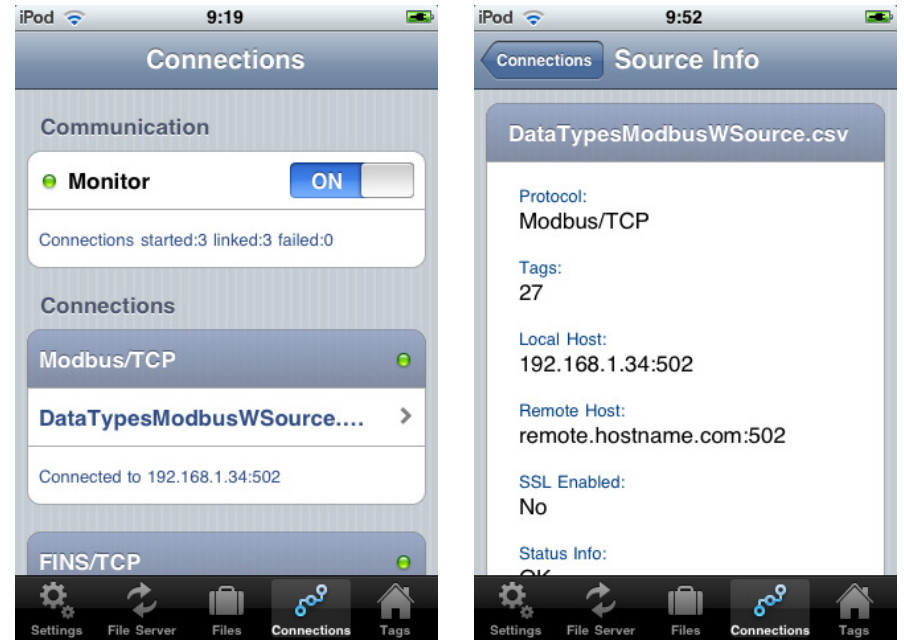

# **6 User Accounts**

# In This Chapter

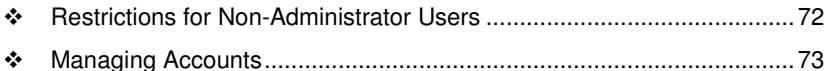

User accounts allow the administrator to determine which process variables will be visible or editable for a particular use or user depending on specific variable attributes. Relevant attributes for this purpose are Access and Write\_access. See Attributes (page 24).

Only users who have an access level equal to or greater than the one set for a particular variable will be able to view or edit it.

The purpose of user accounts is to make it possible for a PLC program developer or integrator to create a pre-configured solution for a particular customer and limit that customer's ability to change the application. An end user does not usually need to change communication settings or modify attributes. This is normally a developer's responsibility. Therefore, by setting user accounts and keeping the administrator password private, a developer can choose to provide customized, safe access to a monitored process.

User accounts can also help prevent unauthorized persons from interacting with remote processes by getting physical access to an iPhone with ProSoft i-View installed.

Two accounts are set up by default with the following names, passwords and access levels:

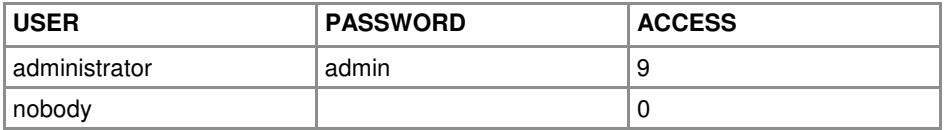

The administrator account allows you to create additional accounts with intermediate access levels, as well as to select active accounts.

It is strongly recommended that you change the default passwords once you have a running configuration in place. Note that there is no way to retrieve a lost password. The only way to recreate the original passwords is to remove ProSoft i-View from your iPhone or iTunes and reinstall from the App Store. Be sure your source files are conveniently backed up, in case you should ever need to do this.

m.

320.225

15.4

500

350

100.7

**OPEN** 

# **6.1 Restrictions for Non-Administrator Users**

Only the administrator account has full access to all the application. Non-administrator accounts have restricted access to deployment features, and not all tabs are available to them. The following screenshots show the available tabs for the Administrator (left) and for a regular user (right).

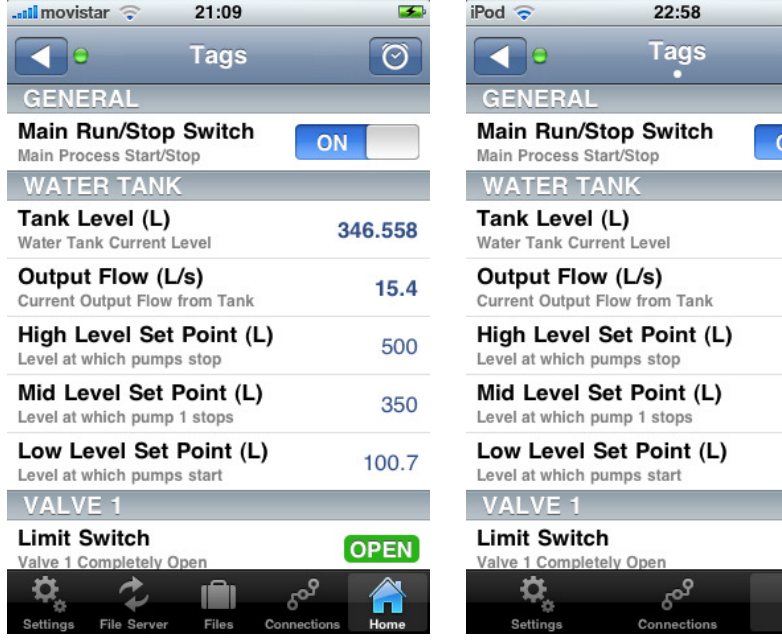

administrator user regular user
## **6.2 Managing Accounts**

Accounts are managed in a navigation interface similar to that of the Contacts application. The screenshot below shows that a new account named "Tommy" has been created, which has an access level of 3 and is active.

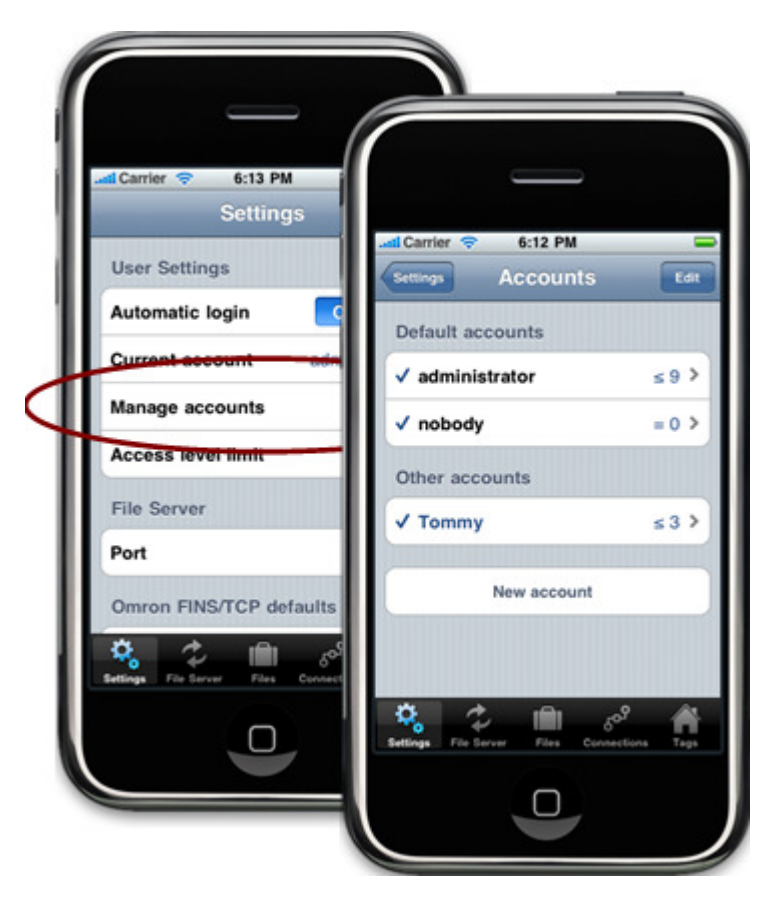

To log in as a particular user, tap on **CURRENT ACCOUNT**.

You can also make ProSoft i-View ask for the current account password at launch. To do so, set the **AUTOMATIC LOGIN** switch in Settings to **OFF**.

# **7 Network Settings for Local Access**

## In This Chapter

- PLC Settings for Local Access .............................................................. 76
- ProSoft i-View Settings for Local PLC Access ....................................... 77

ProSoft i-View uses wireless TCP/IP technology to connect to and communicate with PLCs. Direct access from a local network requires both devices to be on the same subnet. The PLC acts as the communications server, and the iPhone or iPod Touch is the Client.

The following picture shows a typical setup using the recommended industrial wireless hardware, but basically any WiFi router will do it.

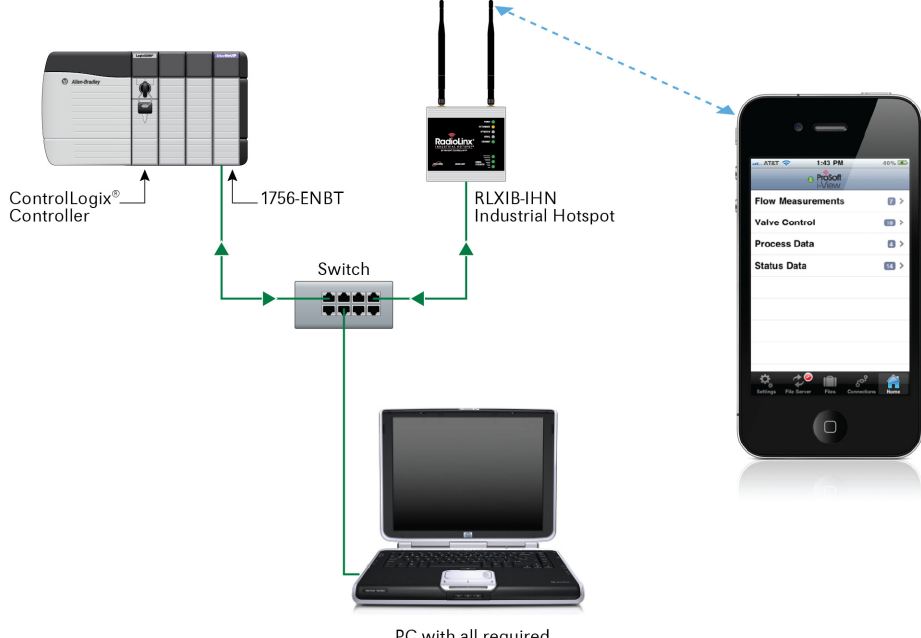

PC with all required software

## **7.1 PLC Settings for Local Access**

For EIP/Native protocol and Allen Bradley controllers, use the RSLogix 5000 tool to set a fixed local IP for the PLC in the ethernet Module Properties dialog box.

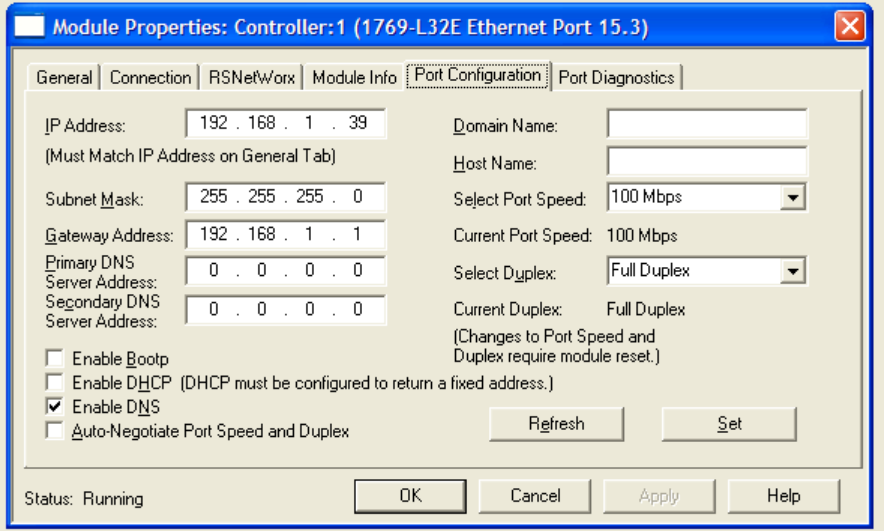

For EIP/PCCC protocol, use Allen Bradley's RSLogix 500 tool to set a fixed local IP for the PLC on the Channel Configuration panel

For PLCs or devices based on the Modbus TCP/IP protocol, consult the relevant vendor documentation to know how to set ports and addresses.

## **7.2 ProSoft i-View Settings for Local PLC Access**

ProSoft i-View configuration depends on whether you have specified communication attributes for source files. For more information, see Attributes (page 24).

For sources without communication attributes, ProSoft i-View uses the default ports and addresses entered into the relevant fields in the Settings tab view. Fill in the values you used for the PLC settings.

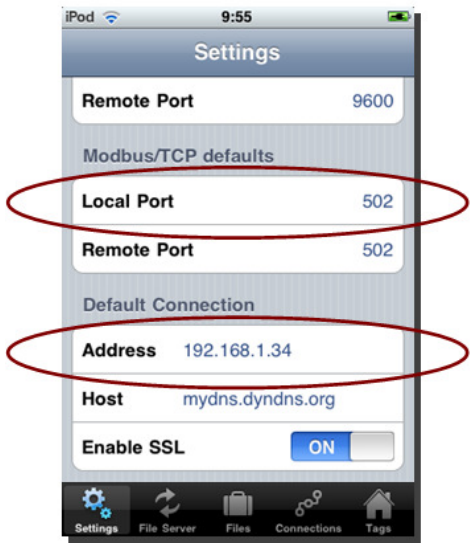

# **8 Network Settings for Remote Access**

ProSoft i-View is designed to communicate with PLCs without using dedicated servers or any specific software installed on a PC. ProSoft i-View communicates with PLCs using industrial protocol commands.

For remote connection, a GPRS or DSL router is needed at the PLC site. The router acts as a bridge between the LAN (Local Network) where the PLC is installed and the WWAN or WAN (Internet) that a remote iPhone or iPod Touch will have access to. This figure shows a standard setup.

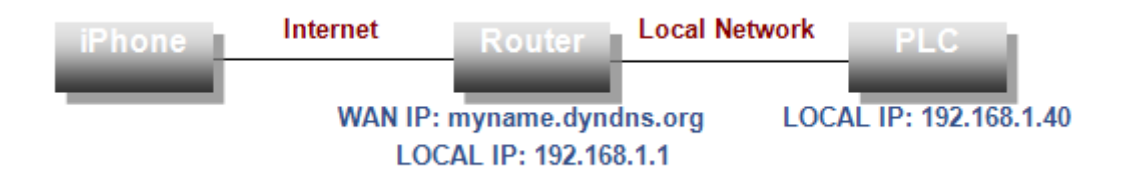

**1** Determine the LOCAL IP address of the GPRS or ADSL router. PLCs need to know the router address as it is the gateway to the internet.

For EIP/Native protocol and Allen Bradley controllers, use the RSLogix tool to set the fixed local router IP (gateway) in the ethernet Module Properties dialog box.

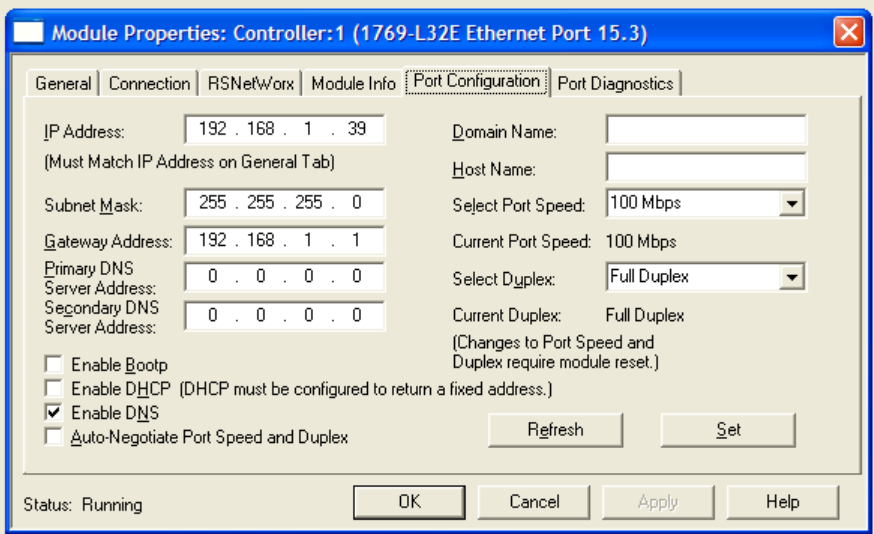

For EIP/PCCC protocol, use Allen Bradley's RSLogix 500 tool and set the gateway IP on the Channel Configuration panel.

For Modbus TCP/IP based devices, refer to the vendor's documentation.

**2** Log on to the GPRS or DSL router and configure NAT options to set up a bridge between the WAN and your PLC local address and port. Note that the default port number is **44818** for Ethetnet/IP and **502** for Modbus TCP/IP. The protocol on the router must be set to **TCP/IP**. Refer to your router documentation for details.

- **3** If you have a fixed IP address, enter it as such in ProSoft i-View, either as a Settings default, or embedded in source files. .
- **4** If your router accesses the WAN through a dynamic IP then you must create an account with a dynamic DNS services provider such as www.dyndns.org, and configure your router to notify of IP changes. In this case, enter in ProSoft i-View the name you choose for your dynamic DNS. The port number must still be the one configured in the NAT section of your router.

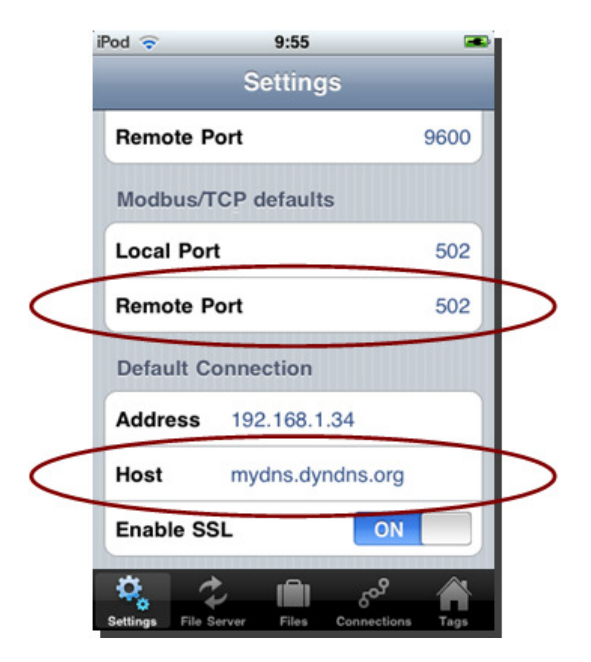

# **9 Security**

### In This Chapter

- Validation Codes ................................................................................... 81
- Background Task Processing ................................................................ 84

ProSoft i-View networking security is based on TCP/IP technology and depends in part on the security features available in the router installed at the PLC location.

For local connections through WiFi, security is provided by the wireless network security protocol in use. WPA and WPA2 with a strong password is the recommended security protocol.

For remote connections, an iPhone or iPod touch is able to make use of secure data tunnels by enabling VPN. If your router supports L2TP/IPSEC or PPTP, then you will be able to create this kind of connection. Most medium to high-end DSL or Cable routers support at least PPTP. VPNs Client connections are configured on the iPhone with the General Settings App.

Some routers can be loaded with a SSL certificate and be configured to bridge incoming SSL requests from the WAN to unencrypted TCP on the LAN side. ProSoft i-View supports TLS-SSL encryption. You can activate TLS-SSL in ProSoft i-View to provide communications confidentiality if your router supports SSL/TCP bridging.

For most protocols, ProSoft i-View provides an independent way to protect users from undesired access by persons using uncontrolled ProSoft i-View copies. This is done by setting a Validation Code both in the PLCs and ProSoft i-View which will prevent ProSoft i-View from accessing PLCs unless both codes match. The next section describes validation codes and how you can set them.up.

Finally, physical access can compromise security. It is relatively easy for an unauthorized user to gain physical access to a device and run a remote monitoring application. To prevent this from happening, ProSoft i-View's user accounts provide password-based security. If you turn **OFF** the **AUTOMATIC LOGIN** switch in the ProSoft i-View Settings tab, a password key will be requested each time the application is launched. Furthermore, Apple provides a service for blocking lost or stolen devices so that no one is able to access data or execute apps in them until the real owner reactivates them.

## **9.1 Validation Codes**

For Allen Bradley EIP/Native and EIP/PCCC, ProSoft i-View requires a password code to be held by the PLC, which is queried on each connection. This password must be stored in your PLC as a 16-bit hexadecimal value (0 to FFFF) and must match the value specified in Validation Code for connections to that PLC. In most cases, this security measure alone is enough for simple applications.

Validation Codes are stored in PLCs in the following memory address or tag depending on protocol.

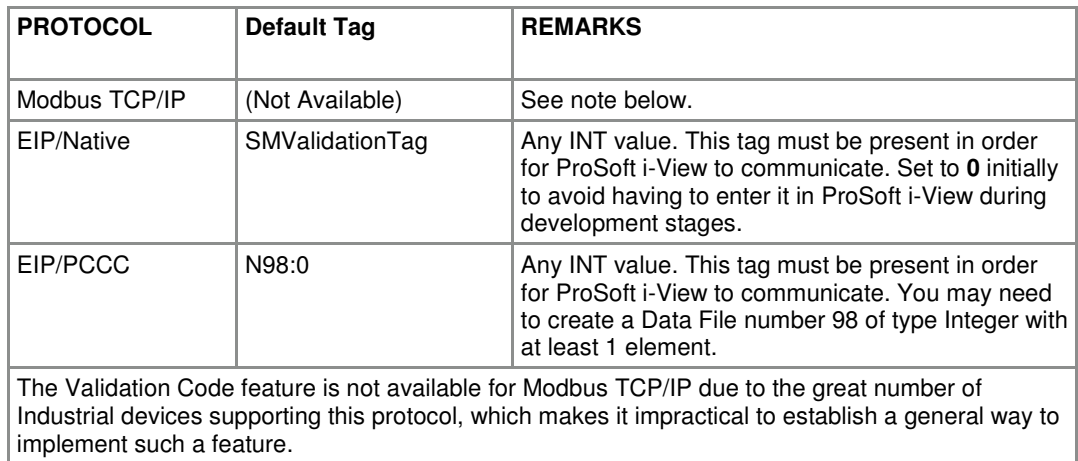

Validation codes are entered in the relevant fields of ProSoft i-View's Connections view. ProSoft i-View will store and remember codes between connections but it will reset them to **0** for connections that changed as a result of source change.

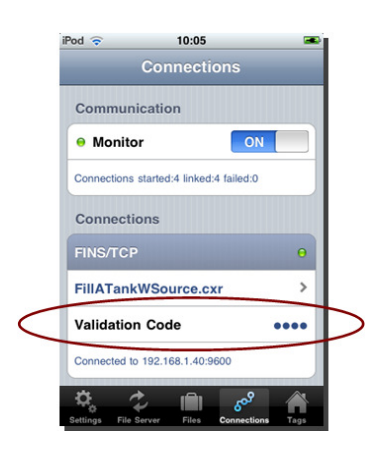

Note that ProSoft i-View will always perform this security check. There is no way to disable or avoid it. However you can set a custom validation tag.

## **9.1.1 Custom Validation Tag**

If the default validation tag interferes with your project you can set a custom one with the validation\_tag attribute. When you use custom validation tags you must follow the following points.

- - Be sure to have the same validation tag in all files sharing a single connection, (i.e with identical communication settings), otherwise one or more files will appear as dissociated on the Connections view.
- -If you explicitly set the validation\_tag attribute to the default one, you will still have to do the same in all your files sharing a connection.
- - When you explicitly set a validation tag, you will have to explicitly set a non zero value for the validation code, as using 0 as validation code is explicitly forbidden in this case and doing so will always fail the validation check.

## **9.2 Background Task Processing**

You can tell ProSoft i-View to keep connections alive even when the device (iPhone, iPod) is locked. Additionally, ProSoft i-View supports running in the background during a finite period of time on multitasking enabled devices. On the Settings tab, there are two switches that allow for enabling such options.

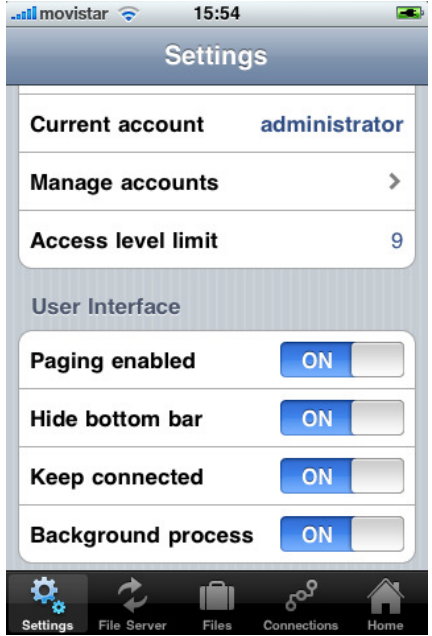

## **9.2.1 Keep Connected**

When ON, ProSoft i-View will keep any open connection as is and will continue polling PLCs even when the device is locked. This is intended to help keep alarms and graphs updated, but it may have a negative impact on battery life.

When OFF, ProSoft i-View will close any open connection when another application becomes active or the device goes to the locked state, either by the Auto-Lock timeout or by pushing the bottom on the edge. This will prevent excessive battery drain and may reduce carrier fees in case of cellular remote connections. When the device is unlocked and ProSoft i-View becomes active again, communications with PLCs will be restarted.

#### Background Process

When ON, the application will continue running in the background for a finite period of time while other applications are active, making it possible for alarms and graphs to keep updating, and enabling local alarm notifications while the user is performing other tasks.

When OFF, the application will not explicitly start a procedure to run in the background, and local notifications will be disabled. However, given how the iPhone iOS behaves, the application may still be running in the background for an undetermined period of time if enough resources are available or the user does not explicitly switch to a different app.

The maximum time applications are allowed to run in the background or in the lock state is an Apple choice, and it is currently set at 10 minutes. ProSoft i-View, like any other application, will be switched off or suspended after this time has expired. Therefore, end users are advised to put ProSoft i-View in the foreground as soon as they have completed other tasks and not allowing the device to go to sleep, if it is essential to keep alarms and graphs updated at all times.

## **9.3 Performance**

ProSoft i-View is designed to offer great performance and a satisfactory user experience with good interface responsiveness. Integrators do not usually need to take particular actions to improve performance. The app carries out a series of optimizations on tags and PLC communications that in most cases are enough to relieve integrators from having to adopt particular actions or design patters.

Still, understanding what optimizations ProSoft i-View performs can be useful to find out why, if ever, a performance issue arose and what you can do to improve on it.

Performance matters tend to be a complex subject and extensive discussions can be made; ultimately, testing is the only way to have a trustable answer. We will just enumerate some of the techniques used in ProSoft i-View to maximize performance and will give some tips to help you getting the best of the app for your particular project.

ProSoft i-View automatically performs the following optimizations:

- - Only the minimum set of tags necessary to display the interface is polled at a given time. Particularly, tags that are not used in expressions and which values are not shown on the interface at a given time are not polled at all.
- - Therefore, the less tags you link with expressions or use in expressions the better. In fact, having a large number of tags for the single purpose of showing their PLC value will not incur in any performance penalty because most of the time they will not be polled out from the PLC anyway.
- -
- - If a particular PLC address needs to be read at a given time, it will only be read once per polling cycle regardless of how many instances of tags tied to that address are found in the project.
- - Consequently, you can repeat the same PLC tag address as many times as you need in your project without having to worry about any performance penalty.
- -
- - The list of candidate tags to be read at a given time is applied a minimal cost algorithm to determine the less and shorter available communication frames for the relevant protocol which fulfill the entire request. The optimal solution may include reading unsolicited tags if this justify a better performance figure. The simpler scenario is reading several, almost contiguous tags, with a small gap in between. Reading all of them and then discarding the unused ones may be faster than only reading the solicited ones.
- - To help on this, you can use tags as contiguous as possible and leave the shorter possible gaps between them, however note that if you have spared tags that are used in expressions, or your users make extensive use of the plotting feature, this measure may not be as effective as you might expect or even contraindicated, because basically you may not always beat the already optimal set of commands that ProSoft i-View would generate anyway.
- -
- - Tags used in alarms or used in expressions are permanently polled to guarantee interface consistency. These tags are also candidates to automatic optimization and applied all the above techniques, but since they are read very often they offer the best opportunity for integrators to optimize their project in an user noticeable way.
- - As said, this is by far the best thing you can do to optimize your project. The key is to have as few as possible tags tied to expressions and to keep them in contiguous PLC memory addresses, specially with no intercalations of tags that are not used in expressions (i.e. tags that are candidates to be stripped off from readings). In other words, keep the tags used in expressions or alarms as packed as possible in PLC memory and do not interlace them with the remaining tags.

- If you use a lot of boolean tags consider boolean arrays on EIP/Native or bit access on registers on other protocols. Bit readings on registers are faster because you get several boolean values with a single register read.

Finally, if you are concerned about performance or you are planning a really big project, do some planning following the above recommendations before even starting your project. Then profile periodically your project for performance as you are developing it and adding more rows to it.

# **10 Pre-installed Examples**

## In This Chapter

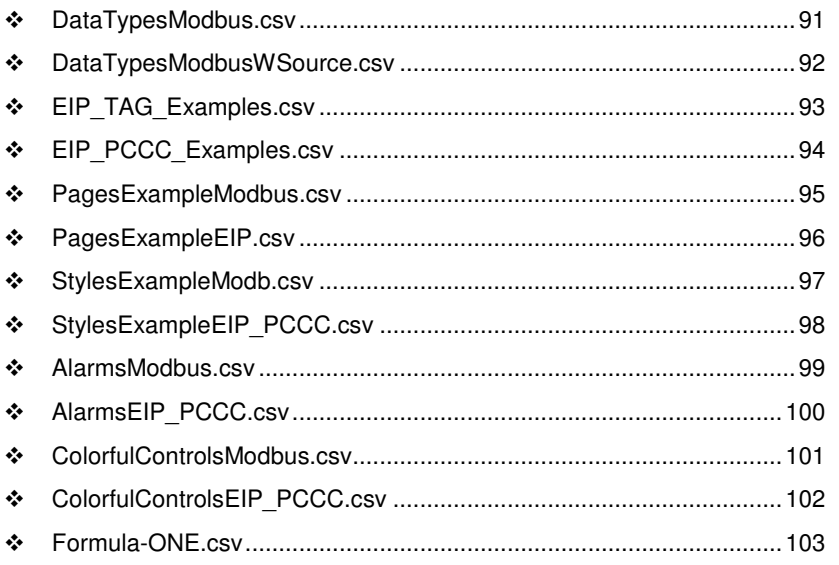

The ProSoft i-View application comes with pre-installed examples that can be used directly or downloaded to a PC to be used as templates for your own development. The following examples are provided.

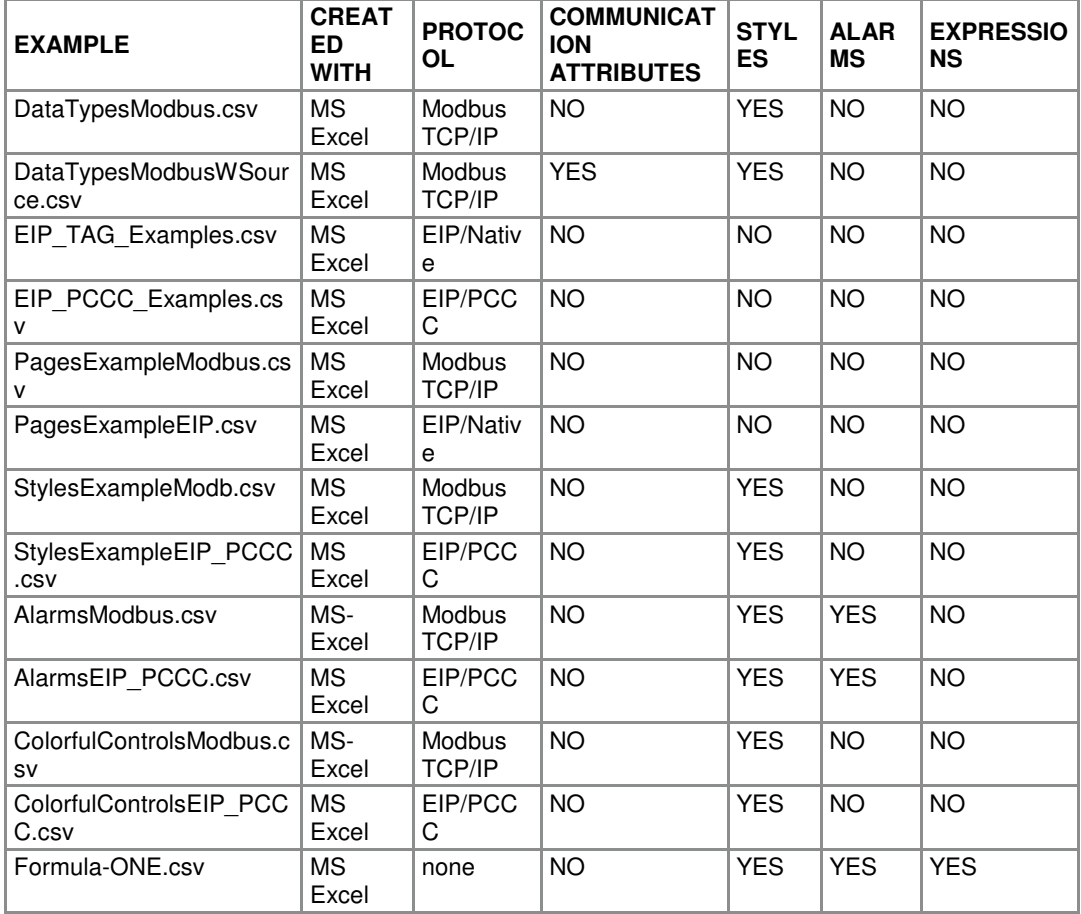

## **10.1 DataTypesModbus.csv**

This example shows the supported data types with a focus on Modbus devices. This file was created in MS Excel and does not require any program in the PLC.

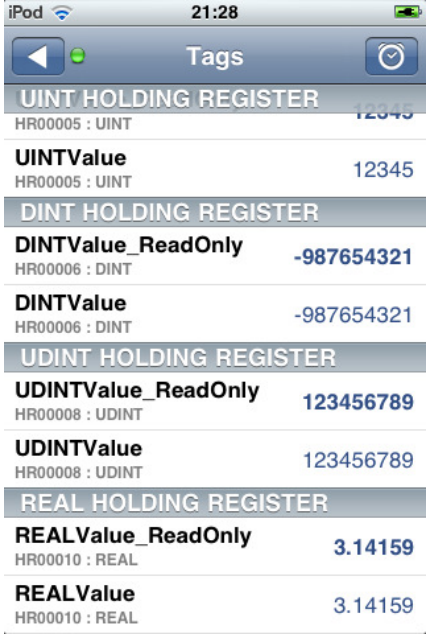

## **10.2 DataTypesModbusWSource.csv**

Same as the previous example except that it contains communication attributes.

# **10.3 EIP\_TAG\_Examples.csv**

The purpose of this example is to demonstrate a set of valid symbolic tag names used in Allen Bradley Logix controllers.

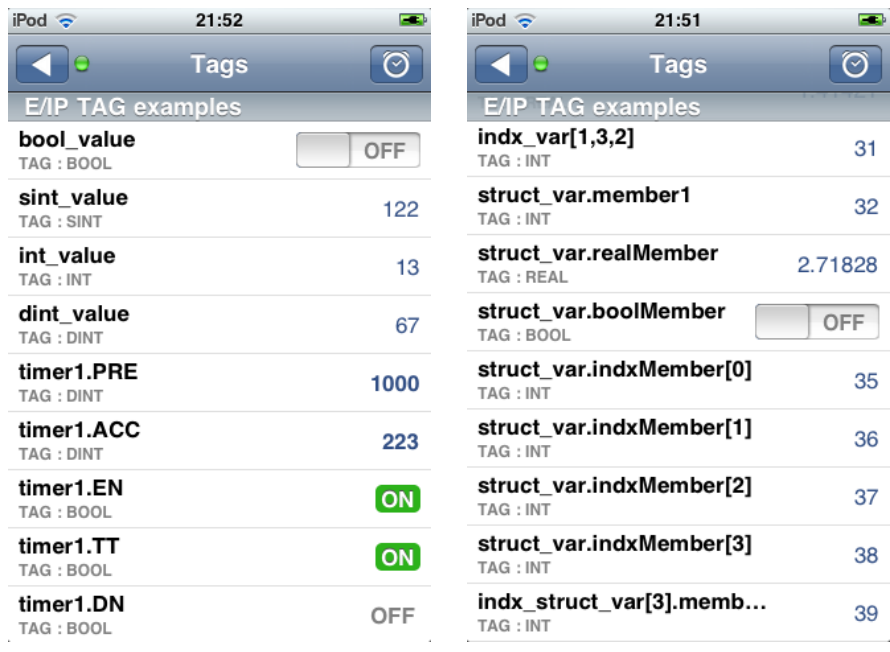

# **10.4 EIP\_PCCC\_Examples.csv**

The purpose of this example is to demonstrate a set of valid symbolic tag names used in Allen Bradley Micrologix controllers.

## **10.5 PagesExampleModbus.csv**

This example shows how to arrange tags in several pages. It uses arbitrary Modbus Coils and Registers.

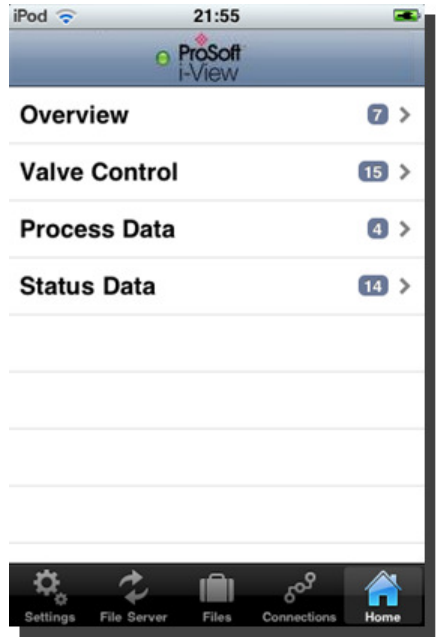

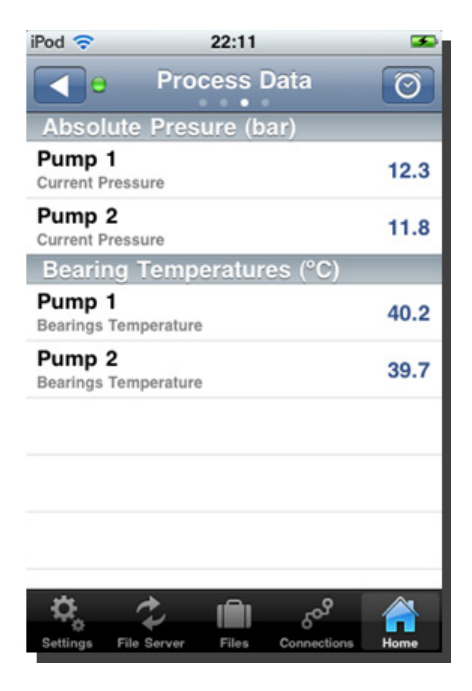

# **10.6 PagesExampleEIP.csv**

Similar to the previous example except that it uses EIP/Native arbitrary tag names.

## **10.7 StylesExampleModb.csv**

This example shows the available styles and some related tag attributes such as Scale, Format, Bounds, Prefix, Suffix, as well as the use of lookup tables.

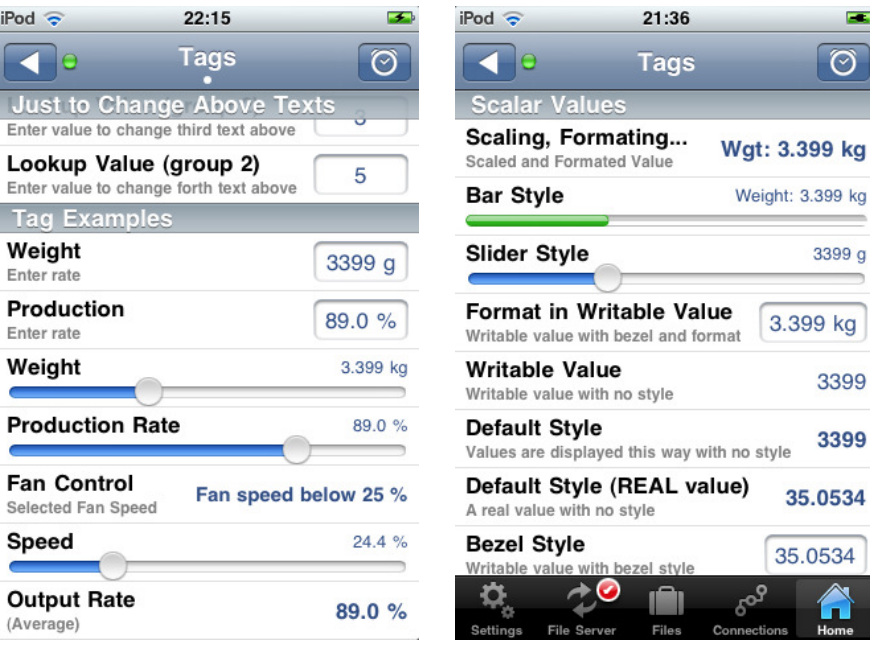

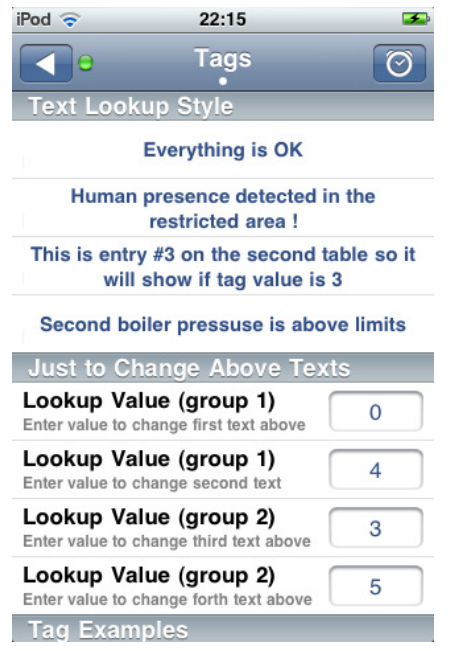

## **10.8 StylesExampleEIP\_PCCC.csv**

This example shows the available styles and some related tag attributes such as Scale, Format, Bounds, Prefix, Suffix, as well as the use of lookup tables using EIP/PCCC protocol. It will run on an AB Micrologix Controller.

## **10.9 AlarmsModbus.csv**

Demonstrates alarm management on a Modbus configuration. The example includes both alarms based on tag value and discrete alarms. The screenshot on the left shows alarming within the application. The screenshot on the right shows an alarm notification from ProSoft i-View while it was running in the background, which happened while the user was browsing the internet.

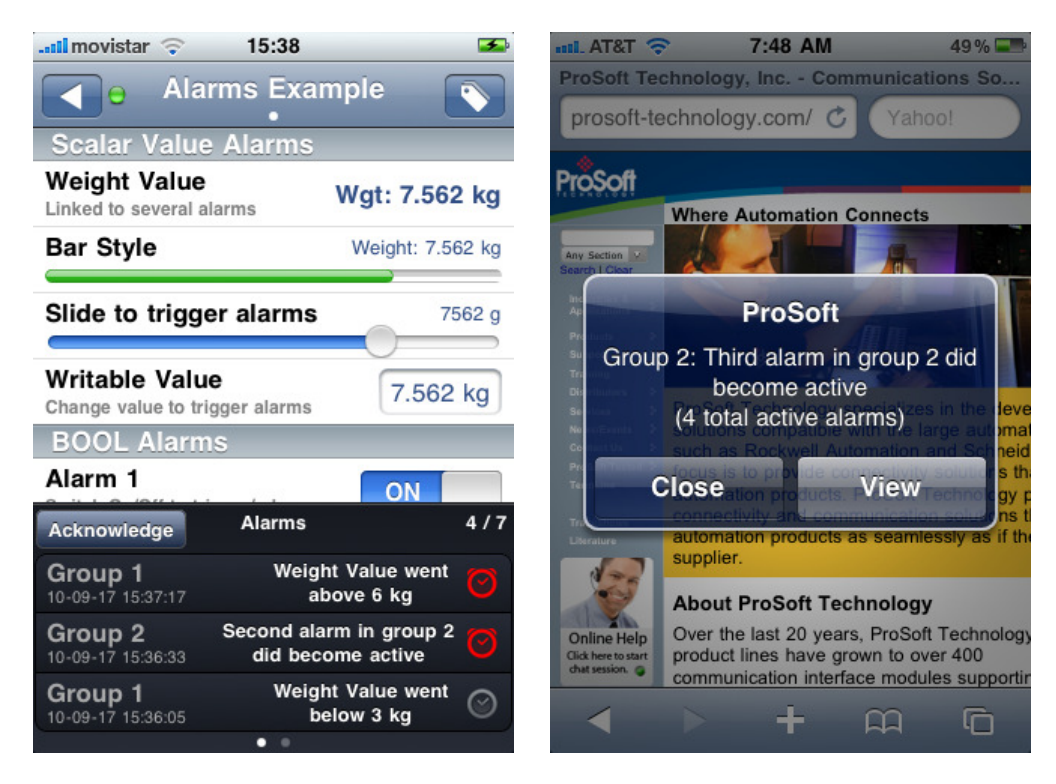

# **10.10 AlarmsEIP\_PCCC.csv**

Identical to the previous one but based on the EtherNet/IP PCCC protocol.

## **10.11 ColorfulControlsModbus.csv**

Presents ways to specify colors in tags and controls based on value. The example is based on the Modbus TCP/IP protocol.

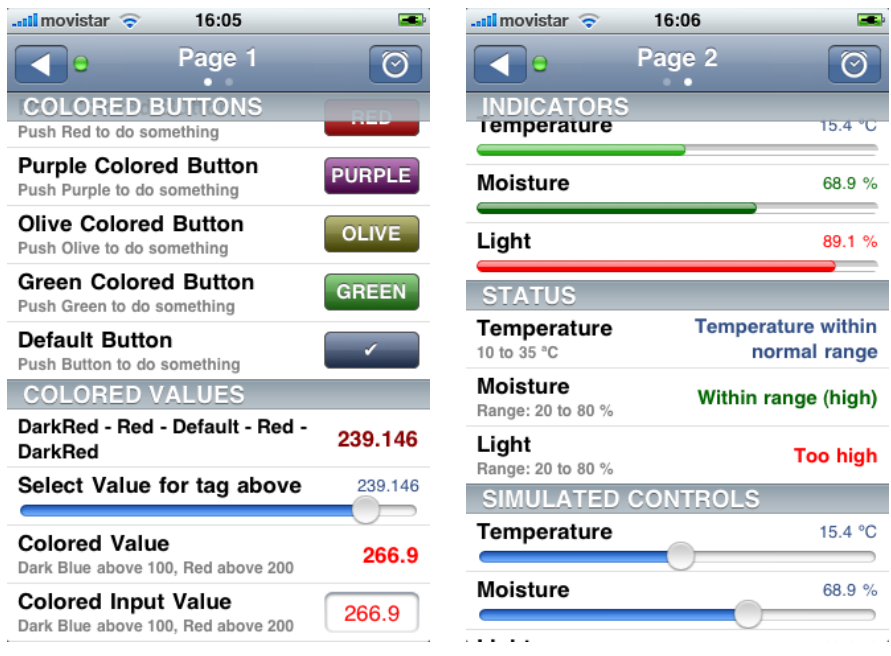

# **10.12 ColorfulControlsEIP\_PCCC.csv**

Identical to the previous one but based on the EtherNet/IP PCCC protocol.

## **10.13 Formula-ONE.csv**

This example shows several aspects and possibilities of using expressions on attributes. The example is self contained by using only LOCAL tags and it does not need an actual PLC connection to run. It is structured in pages and fully commented to demonstrate:

- - Switching and displaying/hiding of rows on the interface based on user selectable style.
- - Use of the 'picker' attribute to allow users to retrieve a value based on a picker wheel control.
- - Complete or partial removal of rows, sections and pages based on simple boolean states.
- -Arithmetic and boolean calculations based on tag values
- -Implementation of controls to enable/disable particular alarms
- -Use of system variables in expressions to achieve special effects.

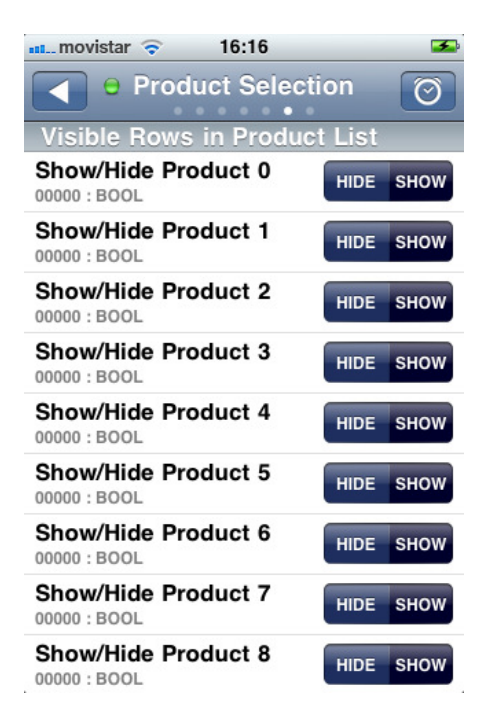

## **10.14 Document Revision History**

Refer to this section to look at changes on this document over different versions.

### **10.14.1 Version 2.0.0.**

- -New styled table of contents.
- -Added section: "Tag Scope".
- -Added memory arrays definition in section "Specification of Variable Types".
- - Mention of how to specify communication protocol in section "Specification of Variable Addreses".
- **EXEDENT Incorporated references to the new strings type in section "Specification of Variable** Addreses".
- - Added reference for accessing program tags in Logix controllers in section "Specification of Variable Addreses".
- Added section: "Internal Tags".
- -Replaced all previous references to Local tags by "Internal tags".
- -Replaced all previous references to arrays by "value lists" and text strings by "text"
- -Added section: "PLC Memory Arrays".
- - New 'bool', 'barcode' and 'validation\_tag' attributes or styles added to the "Tag Attributes" section.
- Changed placement of sections: "Comments in Data Sources" and "Specification of Communication Protocol".
- -Extended section "Expressions" to cover Strings and Arrays.
- -Extended and renamed section: "Supported Operators and Operator Precedence".
- - Added section "Data types in Expressions", extending and replacing some subheadings in the old "Expressions" section.
- -Updated section "System Variables".
- Added section "Functions Methods and more about Operators".
- -Added section "Putting it all together. Advanced Expressions Examples".
- -Added chapter "Performance".
- **-** Added "Document Revision History".

# **Index**

### **A**

Accessing a Register as a BOOL • 21 Accessing Data Types Longer Than One Register • 21 Accessing Individual Bits in a Register • 22 Alarms • 26, 39 AlarmsEIP\_PCCC.csv • 96 AlarmsModbus.csv • 95 Attribute Scope and Type • 25, 40 Attributes (Column D) • 24, 56, 57, 67, 73 Attributes by Scope • 25 Attributes by Type • 25

#### **B**

Background Process • 81 Background Task Processing • 80 Bottom Panel • 13 Building a Project in RSLogix 5000 • 56

### **C**

ColorfulControlsEIP\_PCCC.csv • 98 ColorfulControlsModbus.csv • 97 Connections • 7, 10, 65 Custom Company Logo • 63

#### **D**

Data Source Files • 4, 7, 15 Data Sources Created in Excel • 16 DataTypesModbus.csv • 87 DataTypesModbusWSource.csv • 88

#### **E**

Editing Source Files in a Text Editor • 57 EIP\_PCCC\_Examples.csv • 90 EIP\_TAG\_Examples.csv • 89 Event Driven Architecture • 42 Example • 40 Exporting Controller Tags from RSLogix 5000 • 56 Expressions • 42

#### **F**

File Import into ProSoft i-View • 4, 59 File Server • 10 Files • 10 Formula-ONE.csv • 99

#### **G**

General Aspects • 7 Global Attributes • 33

#### **H**

Home • 10 Home Tab Bar and Navigation Bar • 13 How It Works • 36 How to Contact Us • 2 How to Use ProSoft i-View in Five Simple Steps • 4

#### **K**

Keep Connected • 80

#### **L**

Lookup Tables • 19, 37

#### **M**

Main Features • 4 Managing Accounts • 69 Multiple Range Lookup Tables • 38 Multiple User Lookup Tables • 38

#### **N**

Network Settings for Local Access • 4, 71 Network Settings for Remote Access • 75 Note on EIP/Native Communication Protocol  $• 22$ 

#### **O**

Operators and Operator Precedence • 47 Other Files Supported by ProSoft i-View • 62

#### **P**

Page, Section and Ord Attributes • 36 Pages, Sections, Rows and Data Sources • 27, 36 PagesExampleEIP.csv • 92 PagesExampleModbus.csv • 91 Performance Considerations • 40 PLC Settings for Local Access • 72 Pre-installed Examples • 85 ProSoft i-View Settings for Local PLC Access • 73 ProSoft Technology® Product Documentation • 2

#### **Q**

Quick Start • 3

### **R**

Restrictions for Non-Administrator Users • 68 Rockwell RSLogix 5000 as a Data Source Generator • 56

#### **S**

Security • 77 Settings • 10 Source Files Supported by ProSoft i-View • 61 StylesExampleEIP\_PCCC.csv • 94 StylesExampleModb.csv • 93 Supported Protocols • 8 System Variables • 47

#### **T**

Tabbed Interface • 10 Tag Attributes • 26

## **U**

User Accounts • 24, 59, 67 User Interface Elements • 9 Using Expressions • 43

### **V**

Validation Codes • 17, 78 Variable Addresses (Column C) • 20 Variable Names (Column A) • 17, 21 Variable Types (Column B) • 17, 18 Variables in ProSoft i-View • 11

#### **W**

What is ProSoft i-View? • 3

#### **Y**

Your Feedback Please • 2